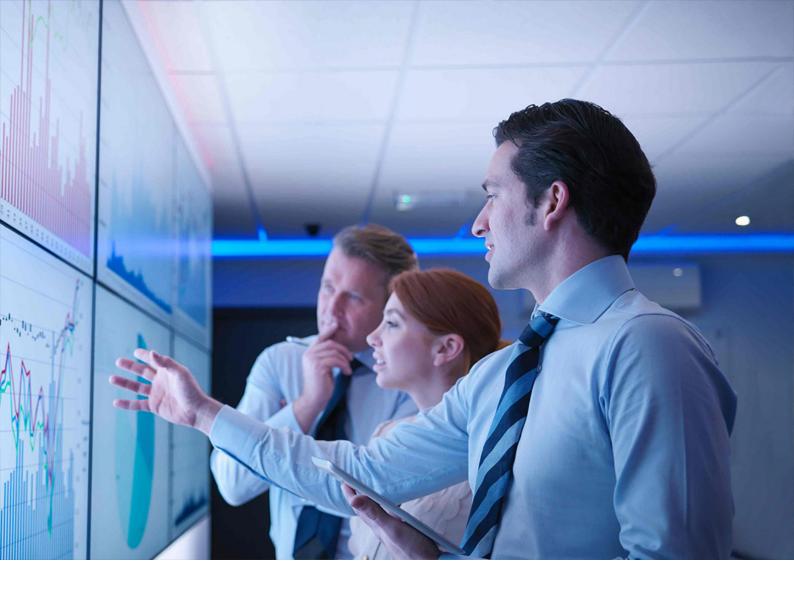

**INSTALLATION GUIDE | PUBLIC** 

Document Version: 1.1 – 2019-03-01

# **Installation Guide for SAP S/4HANA 1809**

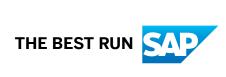

# **Content**

| 1    | Getting Started                                                                |
|------|--------------------------------------------------------------------------------|
| 2    | SAP S/4HANA System Landscape Information                                       |
| 3    | Installation Documentation                                                     |
| 4    | Product and Database Information                                               |
| 5    | Maintenance Planner                                                            |
| 6    | Installation Process                                                           |
| 7    | Installation Follow-Up Activities                                              |
| 7.1  | Importing Data to SAP S/4HANA                                                  |
|      | SAP S/4HANA Migration Cockpit                                                  |
|      | SAP Data Services                                                              |
| 7.2  | System Configuration for SAP S/4HANA                                           |
| 7.3  | Installation of SAP Fiori                                                      |
| 7.4  | User Assistance Settings                                                       |
|      | Enable User Assistance for the Back-End System                                 |
|      | Enable Context-Sensitive User Assistance for SAP Fiori Launchpad               |
| 7.5  | Installation of SAP CoPilot                                                    |
| 7.6  | Integration of SAP S/4HANA with SAP Cloud Platform Using SAP Cloud Connector   |
| 7.7  | Installation of the PI Adapters for Elster and Swift                           |
| 7.8  | Creating RFC Destinations for liveCache Applications                           |
| 7.9  | Follow-Up Activities for Advanced Variant Configuration                        |
| 7.10 | Follow-Up Activities for Predictive Analytics Integrator                       |
| 7.11 | Follow-Up Activities for Analytics                                             |
| 7.12 | Follow Up Activities in Master Data Governance                                 |
| 7.13 | Follow-Up Activities for Environment, Health, and Safety                       |
| 7.14 | Follow-Up Activities for Management of Change                                  |
| 7.15 | Follow-Up Activities for Enterprise Portfolio and Project Management           |
|      | Follow-Up Activities for SAP Portfolio and Project Management                  |
|      | Follow-Up Activities for Commercial Project Management                         |
| 7.16 | Follow-Up Activities for Product Safety and Stewardship                        |
|      | Follow-Up Activities for Product Compliance for Discrete Industries            |
|      | Follow-Up Activities for Product Safety and Stewardship for Process Industries |
| 7.17 | Follow-Up Activities for Product Compliance                                    |
|      | Follow-Up Activities for Product Marketability and Chemical Compliance         |

| 7.18 | Follow-Up Activities for Supplier Management                                | 8  |
|------|-----------------------------------------------------------------------------|----|
| 7.19 | Follow-Up Activities for Human Resources (Compatibility Packs)              | .9 |
|      | Integration in SAP S/4HANA                                                  | 19 |
|      | Integration Scenarios                                                       | 0  |
|      | Conversion from SAP ERP to SAP S/4HANA                                      | 52 |
|      | Employee-Business Partner Synchronization                                   | 6  |
|      | FAQ                                                                         | 75 |
|      | Related Notes                                                               | 75 |
| 7.20 | Follow-Up Activities for SAP S/4HANA for Central Procurement                | '6 |
|      | Integration in SAP S/4HANA                                                  | '6 |
|      | Integration Scenarios                                                       | 77 |
| 7.21 | Follow-Up Activities for Agricultural Contract Management                   | '9 |
|      | Integration with Oil & Gas and Commodity Management                         | Ю  |
| 7.22 | Follow-Up Activities for Policy Management                                  | 0  |
| 7.23 | Follow-Up Activities for Insurance Product Engine msg.PMQ                   | 32 |
| 7.24 | Follow-Up Activities for Transportation Management                          | 32 |
| 7.25 | Follow-Up Activities for Data Quality Management, version for SAP Solutions | 3  |
| 7.26 | Troubleshooting                                                             | 3  |
|      |                                                                             |    |

# **Document History**

| Version | Date               | Description                                                               |
|---------|--------------------|---------------------------------------------------------------------------|
| 1.0     | September 21, 2018 | First published version.                                                  |
| 1.1     | March 01, 2019     | Updated section Enable User Assistance for the Back-End System [page 20]. |

# 1 Getting Started

This guide provides you with the following information about SAP S/4HANA:

- A system landscape and product overview
- A list of the tools and documentation you need for the installation
- Important follow-up activities you need to consider after the installation

#### i Note

This guide cannot be used on its own, you need to use it together with the installation guides describing the installation of Application Server Systems with the Software Provisioning Manager 2.0 tool.

You find these guides (as well as a link to the SPM tool) on the SAP Support Portal at https://support.sap.com/sltoolset System Provisioning System Provisioning Scenarios Install a System using Software Provisioning Manager Installation Option of Software Provisioning Manager 2.0 SP 00 Installation Guides - Application Server Systems.

These installation guides are sorted by database, technical stack (ABAP and Java), and operating system platform. For the installation of SAP S/4HANA, choose the SAP HANA Database guide for your operating system (UNIX, IBM, or Windows), the ABAP Stack and the SAP HANA Database.

#### i Note

Java components and databases other than SAP HANA are still installed using the 1.0 version of the Software Provisioning Manager. You find the guides for version 1.0 on the same page as those for version 2.0 (see note above), just choose **Installation Option of Software Provisioning Manager 1.0 SP 23** (or higher).

# 2 SAP S/4HANA System Landscape Information

There are various ways of deploying SAP S/4HANA in your new or already existing system landscape. This section describes some examples.

#### **Example: SAP S/4HANA New Installation**

A new installation of SAP S/4HANA needs to run on the SAP HANA database. It is recommended to use the SAP Solution Manager, which can run on any database. This very simple landscape can be enhanced with the SAP cloud solutions and SAP Business Suite products.

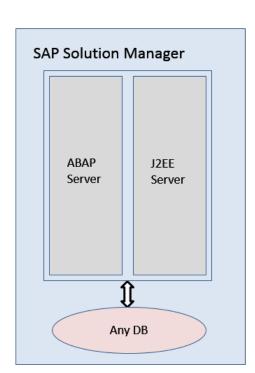

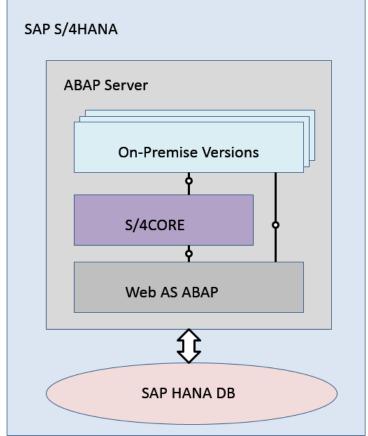

Simple SAP S/4HANA Deployment

#### **Example: SAP S/4HANA in an SAP Business Suite Landscape**

It is possible to integrate SAP S/4HANA into an existing SAP Business Suite landscape by replacing the SAP ERP enhancement package product with SAP S/4HANA. When performing this conversion in your system

landscape, you need to do some adaptations, for example you need to convert some of your existing business processes to the simplified SAP S/4HANA processes. Some of the SAP Business Suite processes are no longer supported, some have been changed, and there are also new processes. How to convert your existing processes to the SAP S/4HANA processes is described in the *Simplification Item Catalog*.

For more information about the *Simplification Item Catalog*, see the *Conversion Guide for SAP S/4HANA* at http://help.sap.com/s4hana\_op\_1809 Product Documentation .

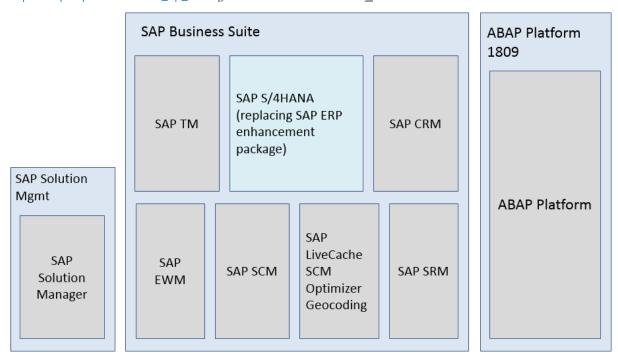

Example SAP Business Suite landscape with an embedded SAP S/4HANA system

#### **More Information**

For more information about SAP Fiori for SAP S/4HANA see SAP Note 2590653.

# 3 Installation Documentation

Required Installation Documentation

#### **Documents**

#### Comments and Links

Installation Guide for SAP S/4HANA 1809 (this guide)

This document contains information relevant for the installation of SAP S/4HANA, but it does not describe the process or the installation tool. They are described in the Software Provisioning Manager guides listed below.

Always find the latest version of the *Installation Guide for SAP S/4HANA 1809* at http://help.sap.com/s4hana\_op\_1809

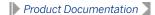

Installation guides describing the installation of Application Server Systems with the Software Provisioning Manager 2.0 which is part of SL Toolset 1.0. Make sure that you always use the latest SP version of the tool and guides available on the SAP Support Portal athttp://help.sap.com/sltoolset/.

You find these guides (as well as a link to the SPM tool) at https://support.sap.com/sltoolset System Provisioning System Provisioning Scenarios Install a System using Software Provisioning Manager Installation Option of Software Provisioning Manager 2.0 SP 00 (or higher) Installation Guides - Application Server Systems I.

These installation guides are sorted by database, technical stack (ABAP and Java), and operating system platform. For the installation of SAP S/4HANA, choose the SAP HANA Database guide for your operating system (UNIX, IBM, or Windows), the ABAP Stack and the SAP HANA Database.

#### i Note

Java components and databases other than SAP HANA are still installed using the 1.0 version of the Software Provisioning Manager. You find the guides for version 1.0 on the same page as those for version 2.0, just choose Installation Option of Software Provisioning Manager 1.0 SP 23 (or higher).

| Documents                                                   | Comments and Links                                                                                                    |
|-------------------------------------------------------------|----------------------------------------------------------------------------------------------------|
| SAP HANA Server Installation and Update Guide               | You need the SAP HANA Server Installation and Update Guide for the installation of the following components:                                                                                                    |
|                                                             | <ul> <li>SAP LiveCache on SAP HANA         If you plan to use the SAP S/4HANA Production Planning         &amp; Detailed Scheduling (PP/DS) application, it is important that you install HANA integrated liveCache, which is the HANA component SAP LCA (also called LCAPPS- or liveCache Applications plugin).</li> <li>VCH AFL (SAP VCH AFL 1809.00)         See also SAP Note 1898497 .</li> </ul> |
|                                                             | i Note  For each SAP HANA revision, there exists one corresponding version of these SAP HANA system components.                                                                                                    |
|                                                             | You find this guide at http://help.sap.com/hana_platform                                                                                                    |
|                                                             | Installation and Upgrade > SAP HANA Server Installation                                                                                                    |
|                                                             | and Update Guide For information about how to install or update these components, see the section Managing SAP HANA System Components in the guide.                                                                                                    |
| UI Technology Guide for SAP S/4HANA                         | You find this guide at http://help.sap.com/s4hana_op_1809                                                                                                    |
|                                                             | Product Documentation                                                                                                    |
|                                                             | The guide provides important information about the UI implementation.                                                                                                    |
| SAP S/4HANA 1809: Release Information Note                  | SAP Note 2625407                                                                                                    |
| SAP S/4HANA 1809: Restriction Note                          | SAP Note 2659710                                                                                                    |
| SAP Fiori for SAP S/4HANA 1809: Release Information<br>Note | SAP Note 2667191/2                                                                                                    |
| SAP S/4HANA Add-on Note                                     | SAP Note 2214409                                                                                                    |
| Additional Documentation                                    |                                                                                                    |
| Documents                                                   | Comments                                                                                                    |
| Getting Started with SAP S/4HANA                            | You find this guide at http://help.sap.com/s4hana_op_1809  Product Documentation                                                                                                    |

| Documents                                                              | Comments                                                                                                    |
|------------------------------------------------------------------------|----------------------------------------------------------------------------------------------------|
| System copy guides using the Software Provisioning Manager 1.0 or 2.0. | You find these guides at https://support.sap.com/sltoolset  System Provisioning System Provisioning Scenarios  Copy a System using Software Provisioning Manager  System Copy of Software Provisioning Manager 1.0 or 2.0  (latest SPs) System Copy Guides - Software Provisioning  Manager 1.0 or 2.0 |

# 4 Product and Database Information

This section gives an overview of the components of SAP S/4HANA 1809.

SAP S/4HANA Components

| Component Name            | Comment                                                                                                    |
|---------------------------|----------------------------------------------------------------------------------------------------|
| SAP S/4HANA Server        | Note that client 000 is not a productive client.                                                                                                    |
| SAP Predictive Integrator | <ul> <li>PRED ANALYTICS APL 3 FOR HANA2 and alternative SCV</li> <li>UMML4HANA1</li> </ul>                                                                                                    |
| SAP HANA Rules Framework  | HANA RULES FRAMEWORK 1.0                                                                                                    |
| SAP S/4HANA AFL           | SAP VCH AFL 1809.00 and alternative SCV                                                                                                    |
| SAP LiveCache on SAP HANA | SAP HANA LCAPPS 1.00                                                                                                    |
|                           | When configuring your SAP S/4HANA installation package through Software Provisioning Manager (SWPM), you get a screen named <i>Configuration of SAP liveCache with SAP HANA</i> . Here, choose to install liveCache for SAP System. |
|                           | <ul> <li>For SAP S/4HANA you can only choose the SAP HANA integrated liveCache.</li> <li>You need the liveCache installation only when at least one of your applications uses it.</li> </ul>                                        |
| SAP Optimizer             | SAP SCM Optimizer 13.0                                                                                                    |
| Integration for Elster    | <ul> <li>Advanced Adapter Engine Extnd</li> <li>Elster 2.1</li> <li>UTELSTER 730</li> </ul>                                                                                                    |
| Integration for Swift     | <ul><li>Advanced Adapter Engine Extnd</li><li>SWIFT 622</li><li>UTSWIFT 730</li></ul>                                                                                                    |
| ESR Content               | ESR Content (XI CONTENT)                                                                                                    |
| SAP EHS Expert Server     | EH&S EXPERT 3.2                                                                                                    |
| SAP EHS WWI Server        | EH&S WWI 3.2                                                                                                    |
| MSG.PMQ Designer          | MSG.PMQ DESIGNER 1.1                                                                                                    |
| MSG.PMQ XSA Content       | XSAC_TOMATOSJ1                                                                                                    |
| MSG.PMQ Sample Content    | MSG.PMQ SAMPLE CONTENT 803                                                                                                    |
| Basis Apps                | -                                                                                                    |

| Component Name                  | Comment |
|---------------------------------|---------|
| Business Intelligence           | -       |
| BI Content Extension            | -       |
| TMC Content                     | -       |
| SAP S/4HANA Java                | -       |
| Adobe Document Services         | -       |
| Advanced Adapter Engine Extnd   | -       |
| Enterprise Services Repository  | -       |
| Content Server                  | -       |
| SAP Web Dispatcher              | -       |
| Frontend                        | -       |
| ABAP in Eclipse                 | -       |
| SAPUI5 Dev Toolkit: IDE Plugins | -       |
| \(\frac{1}{2}\)                 |         |

#### i Note

For information about PI Adapters, see also SAP Note 2251604.

SAP Fiori for SAP S/4HANA 1809

| Component Name                                                                                                  | Comment                                             |
|----------------------------------------------------------------------------------------------------|-----------------------------------------------------|
| UI for SAP S/4HANA                                                                                              | <ul><li>UIAPFI70 600</li><li>UIS4H0P1 400</li></ul> |
| UI for HCM (Fiori 2.0)                                                                                          | UIHR002 100                                         |
| UI for MDG                                                                                                    | UIMDG001 200                                        |
| UI for TVR                                                                                                    | UITRV001 200 and alternative SCV                    |
| SAP Multichannel Foundation for Utilities and Public Sector, UI add-on for SAP S/4HANA 1709 and higher releases |                                                     |
| Component Name                                                                                                  | Comment                                             |
| MCF UI FOR SAP S/4HANA 1709+                                                                                    | UIS4MCF 100                                         |

#### Database for SAP S/4HANA Backend

| Database for SAP S/4HANA Backend                                       | Comments                                                                                                    |
|------------------------------------------------------------------------|----------------------------------------------------------------------------------------------------|
| SAPHANA (SAP HANA DATABASE 2.0)                                        | Used as database for SAP S/4HANA backend; can also be used by SAP Fiori for SAP S/4HANA in an embedded and in a hub deployment (see table below). |
| Databases for SAP Fiori for SAP S/4HANA (Frontend)                     |                                                                                                    |
| Databases for SAP Fiori for SAP S/4HANA Frontend                       | Comments                                                                                                    |
| SAPHANA (SAP HANA DATABASE 1.0 and SAP HANA DATABASE 2.0)              | The SAP Fiori frontend for SAP S/4HANA can run on SAP HANA, SAP MaxDB, and SAP ASE in a hub deployment, but                                       |
| SAP MaxDB (MAXDB 7.9 64-BIT)                                           | - the database for the SAP S/4HANA backend must be SAP<br>HANA (see table above).                                                                 |
| SAP Adaptive Server Enterprise (SAP ASE) (SAP ASE 16.0 FOR BUS. SUITE) | For more information about SAP Fiori for SAP S/4HANA in a deployment, see Installation of SAP Fiori [page 19] and SAP Note 2590653                |

#### i Note

Databases other than the ones mentioned in the tables above are **not supported** for SAP S/4HANA.

# **5** Maintenance Planner

We recommend that you use the Maintenance Planner to plan your installation. The Maintenance Planner creates a stack XML file with the support package stack information that you then hand over to the Software Provisioning Manager (the installer).

#### i Note

The Maintenance Optimizer (MOPZ) cannot be used with SAP S/4HANA. It has been replaced by the Maintenance Planner.

You access the Maintenance Planner tool and its *User Guide* on the SAP Support Portal at http://help.sap.com/maintenanceplanner.

# **6 Installation Process**

The installation process for SAP S/4HANA and its components is described in the Software Provisioning tool guides referenced in the section Installation Documentation [page 8].

# 7 Installation Follow-Up Activities

#### i Note

For information about how to configure the ABAP Platform, see http://help.sap.com/s4hana\_op\_1809

Product Assistance English Enterprise Technology ABAP Platform Configuring the ABAP Platform

# 7.1 Importing Data to SAP S/4HANA

The following sections explain possible ways of migrating data to SAP S/4HANA:

- SAP S/4HANA Migration Cockpit [page 16]
- SAP Data Services [page 18]

## 7.1.1 SAP S/4HANA Migration Cockpit

For the migration of legacy data to SAP S/4HANA, SAP provides the SAP S/4HANA migration cockpit. It helps you to transfer your master data and business data from SAP systems and non-SAP systems to SAP S/4HANA 1610, 1709, and 1809. The cockpit is available as part of SAP S/4HANA and is included in the SAP S/4HANA license.

#### Preconfigured SAP S/4HANA-Specific Content

For the data migration, the SAP S/4HANA migration cockpit uses predefined migration content, that is, standard migration objects such as customer, supplier or purchase order objects to identify and transfer the relevant data. These migration objects contain pre-defined mappings to support the migration.

There are two options for transferring data to SAP S/4HANA:

#### 1. Template file upload

For each migration object, the migration cockpit provides Microsoft Excel XML files that contain the necessary fields for the SAP S/4HANA target structure. You download the file for the migration object, fill it with the source data, upload it to the cockpit, and then migrate the data to the SAP S/4HANA target system.

#### 2. Staging tables

As of SAP S/4HANA 1709 FPS01, the data transfer option using staging tables is available in the migration cockpit. This option allows you to handle large data volumes more easily. You can fill in the staging tables

either manually or by using your preferred tools (SAP or third-party tools). The migration cockpit reads the data from the staging tables and migrates them into the SAP S/4HANA target system. As a prerequisite for this option, you need a remote system that acts as the staging system, and this system must be running an SAP HANA database.

#### **Integration of Custom Data**

In addition, the SAP S/4HANA migration cockpit allows you to integrate your custom data into the migration using the migration object modeler. For example, you can adjust the predefined standard migration objects by adding fields to them. As of SAP S/4HANA 1610 FPS02, you can also create your own custom-specific migration objects or SAP standard objects that have not yet been included in the scope of the migration cockpit.

#### **Migration Objects**

For a list of the available migration objects, see

http://help.sap.com/s4hana\_op\_1809 Product Assistance English Cross Components Implementation Based on SAP Best Practices SAP S/4HANA Migration Cockpit Transfering Data to SAP S/4HANA Using Files Working with Migration Objects Available Migration Objects.

#### **Required Roles**

For direct access to the SAP S/4HANA migration cockpit, use transaction LTMC. To work with the migration cockpit, you need the role SAP CA DMC MC USER.

To access the migration object modeler, use transaction LTMOM. As prerequisite for using the modeler, you first need to create a migration project in the migration cockpit and assign the rolesap\_ca\_dmc\_mc\_developer to the respective user.

#### **Migration Cockpit ICF Services**

Make sure to activate the migration cockpit ICF services. Use transaction SICF in the backend system and activate the following services:

- /sap/bc/webdynpro/sap/DMC WDA
- /sap/bc/webdynpro/sap/DMC WDA GAF

#### Additional Information

For more information, see:

- http://help.sap.com/s4hana\_op\_1809
   Product Assistance
   English
   Cross Components
   Implementation Based on SAP Best Practices
   SAP S/4HANA Migration Cockpit
- SAP Note 2481235 : SAP S/4HANA Migration Cockpit (on-premise) restrictions and extensibility of predelivered migration objects

#### 7.1.2 SAP Data Services

SAP provides SAP Data Services with Rapid Data Migration content to assist you with importing your data into your SAP S/4HANA system after installation.

For additional information, see:

- SAP Notes 2239701 and 2287723
- SAP Data Services at the SAP Help Portal http://help.sap.com/bods
- SAP Best Practice content for data migration: http://rapid.sap.com/bp/RDM\_S4H\_OP

## 7.2 System Configuration for SAP S/4HANA

After you have installed SAP S/4HANA, you have a number of options how to proceed with the system configuration:

1. You follow SAP Activate and SAP Best Practices to guide you through your system configuration.

#### i Note

We strongly recommend that you use SAP Activate and SAP Best Practices as this will simplify both the initial implementation process and future updates of your software.

SAP Activate is the innovation adoption framework that helps you to implement your SAP S/4HANA system. It provides ready-to-run business and technology processes and guided configurations. For ordering information see SAP Note 2041140 (for partners and customers).

For additional information about SAP Activate and SAP Best Practices, see:

- https://www.sap.com/services/s4hana-deployment.html
- https://go.support.sap.com/roadmapviewer/
- http://rapid.sap.com/bp/BP\_OP\_ENTPR
- 2. You use SAP Activate and SAP Best Practices as templates for your system configuration and make changes using the Implementation Guide (IMG). This allows you to adapt the SAP-delivered configuration settings to your specific requirements.
- 3. You use only the Implementation Guide (IMG) to configure your system.

#### i Note

In case of a conversion of an existing SAP Business Suite system, you proceed as described in the *Conversion Guide for SAP S/4HANA* at the SAP Help Portal under http://help.sap.com/s4hana\_op\_1809.

#### 7.3 Installation of SAP Fiori

There are two possible deployment options for SAP Fiori for SAP S/4HANA, the embedded or the hub deployment option.

# SAP Fiori front-end server SAP S/4HANA SAP Fiori Launchpad content SAP Fiori UIS SAP Gateway SAP Gateway SAP Gateway SAP Gateway SAP Gateway SAP Gateway SAP Gateway SAP Gateway SAP Gateway SAP Gateway SAP Gateway SAP Gateway SAP Gateway SAP Gateway SAP Gateway SAP Gateway SAP Gateway

#### Hub deployment of SAP Fiori front-end server

#### **Embedded Deployment**

Components for embedded deployment for SAP S/4HANA 1809:

- Optional UI components
- SAP Fiori for SAP S/4HANA 1809
- SAP Fiori front-end server 5.0 (SAP FES) (including My Inbox in earlier releases My Inbox was one of the optional UI components)
- SAP S/4HANA 1809
- SAP Gateway 7.53
- ABAP Platform 1809

After the installation of SAP S/4HANA 1809, the other components of the embedded deployment option may need to be upgraded to the required version.

#### **Hub Deployment**

You can co-deploy an existing SAP Business Suite hub with the SAP Fiori for SAP S/4HANA 1809 deployment. Existing apps continue to run against the SAP Business Suite back-end systems while the newly installed applications of SAP Fiori for SAP S/4HANA 1809 need to be configured to run against the SAP S/4HANA 1809 system. As a prerequisite, you have to migrate the database of the existing SAP Business Suite hub (supported databases are SAP HANA, SAP MaxDB, or SAP ASE) and upgrade the system to the minimum required versions.

Components for hub deployment for SAP S/4HANA 1809:

#### • Frontend:

- o Optional UI components
- o SAP Fiori for SAP S/4HANA 1809
- o SAP Fiori FES 5.0 (with My Inbox)
- o SAPUI5 1.56
- SAP Gateway 7.51 (minimum version)
- Kernel 7.49 PL401 (minimum version)
- SAP NetWeaver 7.51 SP06 (minimum version the maximum version is SAP NetWeaver 7.52)

#### • Backend:

- o SAP S/4HANA 1809
- SAP Gateway 7.53
- o ABAP Platform 1809

For more information, see: .

- The UI Technology Guide for SAP S/4HANA at http://help.sap.com/s4hana\_op\_1809 Product Documentation Documentation Documentatio
- SAP Notes 2590653 and 2662732

# 7.4 User Assistance Settings

The following sections describe how to enable context-sensitive user assistance for SAP S/4HANA.

# 7.4.1 Enable User Assistance for the Back-End System

#### **Enable Context-Sensitive User Assistance**

You need to do these settings in the back-end system which you use to create your system configuration setting. After you have done the settings, you save them, create a transport for them and transport them to your productive system(s).

#### Proceed as follows:

- 1. Open transaction sr13.
- 2. Select the tab PlainHtmlHttp.
- 3. Choose New Entries.

You have to create new entries for both documentation and XML documentation areas. To create entries for the **documentation** area, enter the following values:

| Name         | Value to be entered                                                      |
|--------------|--------------------------------------------------------------------------|
| Variant      | Enter a name for the variant (any name).                                 |
| Platform     | Select the platform relevant for your implementation, for example, WN32. |
| Area         | Select Documentation.                                                    |
|              | This will display as IWBHELP in the table.                               |
| Server Names | https://help.sap.com/http.svc/ahp2                                       |
| Path         | SAP_S4HANA_ON-PREMISE/1809.000                                           |
| Language     | Select the language you need.                                            |

To create entries for the **XML documentation** area, enter the following values:

| Name         | Value to be entered                                                      |
|--------------|--------------------------------------------------------------------------|
| Variant      | Enter a name for the variant (any name).                                 |
| Platform     | Select the platform relevant for your implementation, for example, WN32. |
| Area         | Select XML Documentation.                                                |
|              | This will display as XML_DOCU in the table.                              |
| Server Names | https://help.sap.com/http.svc/ahp2                                       |
| Path         | SAP_S4HANA_ON-PREMISE/1809.000                                           |
| Language     | Select the language you need.                                            |
|              |                                                                          |

- 4. Repeat step 3 for each relevant platform and language.
- 5. Select **one** entry as default per platform.
- 6. Save your changes and create a transport.

#### **Enable Product-Specific User Assistance**

After you have done the settings in transaction sr13 described above, you need to enable the product-specific User Assistance with the program rsiwbh04 in transaction se38:

- 1. Open transaction se38.
- 2. Enter the program name rsiwbh04 in the *Program* field and open the program.
- 3. Under *Product-Specific SAP Library* enter the ID 2c0e7c571fbeb576e10000000a4450e5 in the *Structure/DITA Map ID* field.
  - Class must be XDP STRUCT.
  - The radio button *Change* must be selected.
- 4. Run the program.

# 7.4.2 Enable Context-Sensitive User Assistance for SAP Fiori Launchpad

To make context-sensitive user assistance available in the SAP Fiori launchpad, you need to do the settings described in the following sections:

- Configure the SAP Web Dispatcher [page 22]
- Set Up the User Assistance Plugin [page 24]

# 7.4.2.1 Configure the SAP Web Dispatcher

#### Use

If you want to make context-sensitive user assistance available in the SAP Fiori launchpad, you must configure SAP Web Dispatcher.

#### **Prerequisites**

You have installed SAP Web Dispatcher 7.5 as the reverse proxy. For more information, go to http:// help.sap.com/s4hana\_op\_1809, enter *Operating SAP Web Dispatcher* into the search bar, press Enter, open the search result with that title and navigate to the section *Installing SAP Web Dispatcher*.

#### **Activities**

1. Adjust the SAP Web Dispatcher profile file.

In the sapwebdisp\_pf.txt file, add the following parameters:

o For the User Assistance Content Platform

```
wdisp/system_<number> = SID=<SID1>, EXTSRV=https://cp.hana.ondemand.com:443,
SRCURL=/sap/dfa/help/, SRCSRV=*:*, PROXY=<your proxy>:<your proxy port>,
STANDARD COOKIE FILTER=OFF
```

• For the script server in your production system

```
wdisp/system_<number> = SID=<SID2>, EXTSRV=https://xray.hana.ondemand.com:
443, SRCURL=/resources/sap/dfa/help/, SRCSRV=*:*, PROXY=<your proxy>:<your
proxy port>, STANDARD COOKIE FILTER=OFF
```

#### i Note

- Make sure that the numbers following wdisp/system\_are smaller than the numbers that you use for all your application server. The rules for the context-sensitive user assistance need to come before the rules for the application servers.
- Make sure that the SIDs are not the same as your system IDs.
- 2. Activate the usage of the modification handler:

```
icm/HTTP/mod 0 = PREFIX=/, FILE=$(DIR PROFILE)/redirect.txt
```

For more information, go to http://help.sap.com/s4hana\_op\_1809, enter SAP Web Dispatcher Parameter References into the search bar, press Enter, open the search result with that title and navigate to the section icm/HTTP/mod\_<xx>.

3. Adjust the SAP Web Dispatcher redirect file.

In the redirect.txt file, add the following parameters:

```
# User Assistance Content Platform - rewrite rule
if %{SID} = <SID1>
begin
SetHeader HOST cp.hana.ondemand.com:443
RegRewriteRawUrl ^/sap/dfa/help/(.*) /dps/$1
end
# Script Server - rewrite rule
if %{SID} = <SID2>
begin
SetHeader HOST xray.hana.ondemand.com:443
RegRewriteRawUrl ^/resources/sap/dfa/help/(.*) /xRayControls/
resources/sap/dfa/help/$1
end
```

#### i Note

Make sure that the SIDs in the redirect.txt file are the same as in the sapwebdisp cf.txt file.

4. You can check if the content platform is working properly through the proxy connection by accessing: https://<your server>:<your port>/sap/dfa/help/odata.svc/?\$format=json

#### Example

If the content platform is connected correctly, you can see on your screen the following output, for example:

```
{"d":{"EntitySets":
["Transport", "DeliverableForReplication", "Tile", "Project", "Deliverable", "Tran
sportHistory", "TourIssue", "ReplicationTourIssue", "Hotspot", "Product", "Context
"]}}
```

5. You can check if the help script server is working properly through the proxy connection by accessing: https://<yourserver>:<yourport>/resources/sap/dfa/help/sap/cfg/ XrayBootstrapHelpConfig.json

#### Example

If the help script server is connected correctly, you can see on your screen the following output, for example:

```
{
   "description":"This configuration registers the Xray bootstrap plug-in",
   "modulePaths":{
        "sap.dfa.help":"/resources/sap/dfa/help/~201509221536~"
   },
   "bootstrapPlugins":{
        "BootstrapXrayPlugin":{

"module":"sap.dfa.help.utils.adapters.fiori.BootstrapXrayHelpPlugin"
        }
   }
}
```

#### Result

You can access SAP Fiori launchpad with context-sensitive user assistance.

# 7.4.2.2 Set Up the User Assistance Plugin

To make context-sensitive user assistance available in the SAP Fiori Launchpad, you set up the user assistance plugin in the following way:

- You create a catalog.
   For more information about creating catalogs, go to http://help.sap.com/s4hana\_op\_1809, enter Initial Setup of the Launchpad into the search bar, press Enter, and open the search result with that title.
- 2. You create a role that references the catalog.

  For more information about creating roles for tile catalogs, go to <a href="http://help.sap.com/s4hana\_op\_1809">http://help.sap.com/s4hana\_op\_1809</a>, enter *Initial Setup of the Launchpad* into the search bar, press <a href="mailto:Enter">Enter</a>, and open the search result with that title.
- 3. You assign the role to every user that needs to access the context-sensitive user assistance.
- 4. In the catalog, you create a target mapping with the following values:

| Field Label     | Value  |  |
|-----------------|--------|--|
| Semantic Object | Shell  |  |
| Action          | plugin |  |

| Field Label      | Value                                                                                                    |  |  |
|------------------|----------------------------------------------------------------------------------------------------|--|--|
| Application Type | SAPUI5 Fiori App                                                                                                    |  |  |
| Title            | User Assistance Plugin                                                                                                    |  |  |
| URL              | /resources/sap/dfa/help/utils/adapters/fiori                                                                                                    |  |  |
|                  | This requires that the SAP Web Dispatcher is set up accordingly so that this URL is routed to the script server.                                                                                                    |  |  |
| Component        | sap.dfa.help.utils.adapters.fiori                                                                                                    |  |  |
| Information      | User Assistance Plugin, relevant for all app users                                                                                                    |  |  |
| Device Types     | Select your required devices: <ul> <li>Desktop</li> <li>Tablet</li> <li>Phone</li> </ul>                                                                                                    |  |  |
| Parameters       | Enter the following parameters in the table:  Name: product; Default Value: SAP_S4HANA_ON-PREMISE  Name: version; Default Value: 1809.000  Name: editor; Default Value: false                                                                                                    |  |  |
|                  | <ul> <li>Optional parameters</li> <li>Name: buttonLocation; Default Value: head         You can decide where the user assistance button should appear by entering         one of the following values:         head: The user assistance button appears in the SAP Fiori header in the top         right corner.         me: The user assistance button appears in the Me Area.</li> <li>Name: showWhatsNew; Default Value: false         You can decide whether "What's New" information should be displayed on         app level, if available. (No: false / Yes: true).</li> </ul> |  |  |

After you have made these setting, the user assistance icon is available for the SAP Fiori Launchpad.

### 7.5 Installation of SAP CoPilot

SAP CoPilot enables a humanized user experience for your SAP applications and is an optional addition to your SAP S/4HANA system. It is a digital assistant that allows you to accomplish tasks without having to navigate away from the context of your screen. You can add and create objects and notes on-the-go through conversation in the app. You can use SAP CoPilot on your phone, desktop, or through an external channel.

To use SAP CoPilot skills and the digital assistant capabilities for SAP S/4HANA, a separate purchase may be required.

For more information about SAP CoPilot, see https://help.sap.com/viewer/p/SAP\_COPILOT.

# 7.6 Integration of SAP S/4HANA with SAP Cloud Platform Using SAP Cloud Connector

The SAP Cloud Connector serves as a link between SAP Cloud Platform applications and on-premise systems. If you are entitled to use SAP Cloud Platform services and applications, you can install the SAP Cloud Connector and use it to connect SAP S/4HANA to the SAP Cloud Platform Neo environment. You find information about how to do this in SAP Note 2610956.

## 7.7 Installation of the PI Adapters for Elster and Swift

The Advanced Adapter Engine Extended (AEX) is required for the installation of the Process Integration Adapters for Elster and Swift. AEX is part of SAP S/4HANA as described in the section Product Information [page 11]. For more information about Elster and Swift, see also SAP Notes 1802839 and 1064419 ...

You have the following two options how to install the Elster/Swift adapters:

#### 1 Installation from DVD

With this option, you copy the archives from the DVD location \S4HANA10JAVA\DATA\_UNITS\S4\_JAVA to the directory /usr/sap/trans/EPS/ and use the Software Update Manager (SUM) to deploy the files using the option *Manually prepared directory*.

For more information how to use the SUM tool, see SUM guides at https://support.sap.com/sltoolset > Software Logistics Toolset 1.0 > System Maintenance . Select the guide according to your operating systems and database.

#### 2 Installation with Maintenance Planner

With this option, you use Maintenance Planner to generate a stack XML file with the Elster and Swift support package stack information that you then hand over to the Software Update Manager (SUM) tool.

You access the Maintenance Planner tool and its User Guide at http://help.sap.com/maintenanceplanner ...

## 7.8 Creating RFC Destinations for liveCache Applications

You use this procedure to use liveCache across clients, for example, to initialize liveCache correctly.

1. Create a user with the following authorizations in all production clients:

 Cross-application AAAB authorization objects Authorization object: S\_TCODE Value: SE38 Authorization object: S\_RFC Activity: 16

Name of RFC object to be protected: /SAPAPO/DM\_LC\_SYNC, SYST

Type of RFC object to be protected : FUGR

Basis development environment BC\_C

Authorization object: S\_DEVELOP Value: 03, 16

Authorization object: S\_PROGRAM User action ABAP/4 program: \*

Authorization gr.ABAP/4 program: (no input necessary)

o Basis administration BC\_A

Authorization object: 'S\_BTCH\_JOB'

User action: 'RELE'

#### i Note

Ensure that the user no longer has the initial password in any of the clients.

- 2. In each client, create a RFC destination by performing the following substeps:
  - 1. Start transaction SM59.
  - 2. Choose Create.
- 3. Add a **CLNT** string and the client number (for example, "678") to your system ID (for example, "XYZ") to determine the connection name.

#### i Note

This constitutes the connection name (for example, "XYZCLNT678"). You must adhere to this naming convention as ABAP does not recognize other names, for example, "XYZMAND678", and causes errors. If there is already a connection with the same destination but a different name, you must still create the connection as described. ".

- 4. Enter the connection name in RFC destination.
- 5. As a connection type, choose "3" (= SAP S/4HANA backend system destination or connection to the ABAP system).
- 6. Enter a description for the destination.
- 7. In the Logon section, enter the user credentials of the user created in this client in step 1.

#### i Note

Ensure that the password is no longer initial, and do not select **Current User**.

8. Save the changes.

#### **Verifying the Above Steps**

To check that you have carried out all the steps correctly, choose Remote Login.

The system should display an SAP S/4HANA backend system window, but not an SAP S/4HANA backend system logon screen. If the system displays an SAP S/4HANA backend system logon screen, check if all steps above were performed correctly, you should check whether or not the user is actually available in this client (in particular). This test is not possible with an RFC destination with a CPIC user.

#### i Note

You create the same user in each client only once. You must, however, ensure that the clients of the destination and user match. The user may also be a CPIC user. The authorization "Authorization object: S\_TCODE Value: SE38" and similar should be assigned here also. You should also check if you can implement SAP Note 536291.

## 7.9 Follow-Up Activities for Advanced Variant Configuration

#### Integration of the Fiori UI into SAP GUI

You enable the integration of the Advanced Variant Configuration SAP Fiori UI in SAP GUI as described in the product assistance on the SAP Help Portal:

- Go to <a href="http://help.sap.com/s4hana\_op\_1809">http://help.sap.com/s4hana\_op\_1809</a>, enter Configuration of SAP Fiori Infrastructure into the search bar, press <a href="mailto:Enter">Enter</a>, open the search result with that title, and navigate to <a href="mailto:Communication Channels">Communication Channels</a> <a href="mailto:ABAP Servers: Setup of Communication">Creating System Alias for Applications</a> <a href="mailto:ABAP Servers: Setup of Communication">Creating System Alias for Applications</a> <a href="mailto:ABAP Servers: Setup of Communication">Creating System Alias for Applications</a> <a href="mailto:ABAP Servers: Setup of Communication">Creating System Alias for Applications</a> <a href="mailto:ABAP Servers: Setup of Communication">Creating System Alias for Applications</a> <a href="mailto:ABAP Servers: Setup of Communication">Creating System Alias for Applications</a> <a href="mailto:ABAP Servers: Setup of Communication">Creating System Alias for Applications</a> <a href="mailto:ABAP Servers: Setup of Communication">Creating System Alias for Applications</a> <a href="mailto:ABAP Servers: Setup of Communication">Creating System Alias for Applications</a> <a href="mailto:ABAP Servers: Setup of Communication">Creating System Alias for Applications</a> <a href="mailto:ABAP Servers: Setup of Communication">Creating System Alias for Applications</a> <a href="mailto:ABAP Servers: Setup of Communication">Creating System Alias for Applications</a> <a href="mailto:ABAP Servers: Setup of Communication">Creating System Alias for Applications</a> <a href="mailto:ABAP Servers: Setup of Communication">Mailto:ABAP Servers: Setup of Communication</a> <a href="mailto:ABAP Servers: Setup of Communication">Servers: Setup of Communication</a> <a href="mailto:ABAP Servers: Setup of Communication">Servers: Setup of Communication</a> <a href="mailto:ABAP Servers: Setup of Communication">Servers: Setup of Communication</a> <a href="mailto:ABAP Servers: Setup of Communication">Servers: Setup of Communication</a
- Go to <a href="http://help.sap.com/s4hana\_op\_1809">http://help.sap.com/s4hana\_op\_1809</a>, enter <a href="https://establisha.connection.from Back-End System to Front-End Server">Enter</a>, and open the search result with that title.

  This documentation describes how to set up a connection between the back-end system with a front-end server. This is necessary for activating the integrated SAP Fiori UI.
- In addition, you have to activate the following OData services on the front-end server:
  - O LO VCHCLF
  - LO VCHCLF INTEGRATION LEGACY SRV

For information about how to activate services, go to http://help.sap.com/s4hana\_op\_1809, enter SAP Fiori: App Implementation into the search bar, press Enter, open the search result with that title, and navigate to Implementation Tasks on Front-End Server Activating OData Services.

#### **Execute the Report VCH\_MASS\_MAINTENANCE**

You use this report for the initial preparation of your variant configuration data for SAP S/4HANA Advanced Variant Configuration. For information about how to use the report, see the system documentation in transaction SE38 or SE80, click on the *Goto* menu, and select *Documentation*.

#### **Post-Installation Steps for VCH AFL**

An Application Function Library (AFL) extends the SAP HANA Database with functions required for business applications - specifically, the VCH AFL (Variant Configuration on SAP HANA) extends the SAP HANA Database with functions to run SAP S/4HANA Advanced Variant Configuration. After you have installed VCH AFL (SAP VCH AFL 1809.00), you need to do some post-installation steps for the VCH AFL described in SAP Note 2598627

#### i Note

For information about the installation of this component, see Installation Documentation [page 8]: SAP HANA Server Installation and Update Guide.

#### Define a background job for VCH AFL Session-Cleanup

#### Schedule a Job

- 1. Call transaction SM36.

  Alternatively, you can go to Customizing under SAP Menu System Services Jobs Define Job.
- 2. In the Define Background Job view, choose Define Job using Wizard (Ctrl+F1.
- 3. In the Create a Job dialog box, choose Continue.
- 4. In the General Job Information dialog box, make the following entries:

| Field Name    | Value                 |
|---------------|-----------------------|
| Job Name      | Y_AVC_SESSION_CLEANUP |
| Job Class     | C – Low Priority      |
| Job Status    | Scheduled             |
| Target Server | -                     |

- 5. Choose Continue.
- 6. In the job definition Job step dialog box, select ABAP program step and choose Continue.

7. Make the following entries in the ABAP program step dialog box:

| Field Name         | Value                      |  |
|--------------------|----------------------------|--|
| ABAP Program Name  | PLM_VC_AFL_SESSION_CLEANUP |  |
| Execution Language | EN                         |  |

- 8. Choose Continue.
- 9. In the multi-step option dialog box, choose *Continue*.
- 10. In the job definition Start Conditions view, choose Immediately, then choose Continue.
- 11. In the definition of the start immediately dialog box, select the *Period* checkbox in the periodic jobs' section and choose *Continue*.
- 12. In the period definition dialog box, choose None of the Above.
- 13. Choose Other Periods.
- 14. In the *Other Periods* dialog box, schedule the service for a convenient time interval (five minutes is recommended).
- 15. Choose Create.
- 16. Choose Continue.
- 17. In the Set Job dialog box, choose Complete to finish the steup.

# 7.10 Follow-Up Activities for Predictive Analytics Integrator

To enable the use of Predictive Analytics integrator, perform the following steps:

- Install SAP HANA Automated Predictive Library 3.3. For information, go to https://help.sap.com/viewer/product/apl/3.2.0.8/en-US SAP HANA Automated Predictive Library Reference Guide Getting Started with SAP HANA APL Installing SAP HANA APL
- Import the Predictive Analytics integrator Delivery Unit. For more information, go to https://help.sap.com/viewer/p/SAP\_HANA\_PLATFORM Development SAP HANA Developer Guide (How to develop applications for SAP HANA Extended Application Services classic model using the SAP HANA studio, including modeling data and analytic views, and building application logic) SAP HANA Application Lifecycle Management Maintaining Delivery Units Import a Delivery Unit
- You must assign the sap.hana.pai::ExecutePAI role to the ABAP technical user in order for them to access functionality such as training and executing models.

For information on configuring the business roles required for Predictive Analytics integrator, go to http://help.sap.com/s4hana\_op\_1809 Product Assistance English Cross Components Analytics Predictive Models Configuration Information .

# **7.11** Follow-Up Activities for Analytics

To enable the use of Analytics with SAP S/4HANA, you need to set up the Analytic Engine. For information how to do so, see SAP Note 2289865.

# **7.12** Follow Up Activities in Master Data Governance

#### **Gateway Buffering in Test Systems**

To avoid very slow performance, the metadata cache and usage of shared memory for caching options need to be activated. In productive systems, metadata caching is active by default. However, if you are working in test systems you have to activate the Gateway metadata caching (buffering) manually. These settings have to be performed on the frontend system where the Gateway server is installed.

To manually activate these settings, in a test system, you do the following:

- 1. Go to the Gateway system with transaction /IWFND/MED\_ACTIVATE, or in Customizing by the IMG path | SAP NetWeaver > SAP Gateway > OData Channel > Administration > Cache Settings > Metadata > Activate or Deactivate Cache.
- 2. Select the Activate Metadata Cache check box
- 3. Select the Use Shared Memory for Caching check box

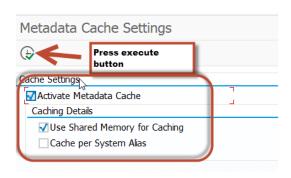

Manually Applying Settings

# **7.13** Follow-Up Activities for Environment, Health, and Safety

After the installation, you need to carry out the following activities for Environment, Health, and Safety:

- In transaction SICF, activate the following WebDynpro services below the node / default\_host/sap/bc/webdynpro/sap/:
  - o All EHFND\* and EHHSS\* services
  - o POWL
  - o IBO\_WDA\_INBOX
  - WDR\_CHIP\_PAGE
- Also activate the following services
  - NWBC runtime node on the path /default host/sap/bc/nwbc.
  - SAPUI5 application handler on the path /default\_host/sap/bc/ui5\_ui5 and on the path / default\_host/sap/public/bc/ui5\_ui5.
- Copy the delivery Customizing from client 000 into your other clients.
- Make the relevant settings in the Customizing activities for *Environment*, *Health*, and *Safety* under *Foundation for EHS* and under *Incident Management*, under *Health and Safety Management*, or under *Environment Management*.

#### i Note

In SAP S/4HANA, a new identity model for business users was introduced. The new task management uses this business user instead of the system user. Therefore, you need to create business users before you can use the new task management function.

For more information about creating business users, see SAP Note 2570961/2

## 7.14 Follow-Up Activities for Management of Change

After the installation, you need to carry out the following activities for Management of Change:

- In transaction SICF, activate the following WebDynpro services below the node / default host/sap/bc/webdynpro/moc/:
  - O WDA ACTIVITY
  - O WDA ACTIVITY CHANGE LOG
  - O WDA CHANGE REQUEST
  - O WDA CHGREQ CHANGE LOG
- Also activate the following services:
  - NWBC runtime node on the path /default host/sap/bc/nwbc.
  - SAPUI5 application handler on the path /default\_host/sap/bc/ui5\_ui5 and on the path /default\_host/sap/public/bc/ui5\_ui5.
- Copy the delivery Customizing from client 000 into your other clients.
- Make the relevant settings in the Customizing activities for Management of Change under Cross-Application Components Management of Change.
- Example Customizing is delivered with the hierarchical BC set /MOC/EXAMPLE CUSTOMIZING.

# 7.15 Follow-Up Activities for Enterprise Portfolio and Project Management

# 7.15.1 Follow-Up Activities for SAP Portfolio and Project Management

#### **Navigation**

To enable the navigation, carry out the following manual steps:

- 1. Maintain the Customizing settings in SAP Portfolio and Project Management under Portfolio

  Management Global Customizing Process and Service Settings Navigation Settings

  SAP delivers the Customizing entries as standard in the Customizing client.
- 2. From the delivery client, copy the data from the Customizing tables mentioned below using transaction /n/RPM/CUST COPY:
  - /RPM/DASH PERS: Dashboard Customization
  - /RPM/DASH ROLE: Dashboard Attributes Override Table
  - INM NAV CTX: INM Navigation Context
  - O INM NAV CTX W: INM Navigation Context Workcenter
  - INM NAV INF W: INM Navigation Information
- 3. Manually adjust and compare the Customizing data with the delivery client using transaction SCUO.
- 4. Initially all dashboard fields are displayed as standard fields. With this, it is not possible to navigate to the object windows. To activate the links to the object windows, select the Link checkbox in Customizing for SAP Portfolio and Project Management under Portfolio Management Global Customizing Global Field Settings Dashboard Settings Define Fields for Dashboards.
  You can also copy the Customizing for the dashboards by copying /RPM/DASHBOARD using transaction /n/RPM/CUST COPY.

#### 

This transaction copies the standard Customizing for all dashboards and invalidates all customer-specific Customizing for the dashboards. Object-type-specific copying is not supported by transaction /n/RPM/ CUST\_COPY.

# 7.15.2 Follow-Up Activities for Commercial Project Management

# 7.15.2.1 Overall Implementation Sequence

This section describes the implementation sequence for Project Workspace, Project Cost and Revenue Planning, and Project Issue and Change Management.

The Release Information Note (SAP Note 2674994 ) contains important information and references related to Commercial Project Management. Based on your business needs, you can choose one of the following component combinations as a deployment option:

| Deployment Option | Project Workspace | Project Cost and<br>Revenue Planning | Project Issue and<br>Change Management | SAP BusinessObjects<br>Analysis for Microsoft<br>Office (Analysis Office) |
|-------------------|-------------------|--------------------------------------|----------------------------------------|---------------------------------------------------------------------------|
| Option 1          | Х                 | Х                                    | Х                                      | Х                                                                         |
| Option 2          | Х                 | Х                                    |                                        | Х                                                                         |
| Option 3          | Х                 |                                      | Х                                      | Х                                                                         |
| Option 4          | Х                 |                                      |                                        | Х                                                                         |

#### i Note

By default, sample workbooks are delivered as front-end applications for planning. These sample workbooks require Analysis Office and use the delivered BW-IP content.

As an alternative, you may build your own front-end application using SAP Lumira. Please note that no sample application is delivered by default. For more information, see SAP Lumira.

#### Option 1

Install Project Workspace, Project Cost and Revenue Planning, and Project Issue and Change Management with Analysis Office (AO):

1. Activate the /CPD/CA\_CPD\_PWS\_1 business function (see transaction SFW5 Enterprise Business Functions /CPD/CA\_CPD\_PWS\_1 ).

#### i Note

The activation of the business function <code>OPS\_PS\_CI\_1</code> is a prerequisite for working with Project System (PS) projects.

- 2. Activate the /CPD/CA\_CPD\_PFP\_1 business function (see transaction SFW5 Enterprise Business Functions /CPD/CA\_CPD\_PFP\_1 ).
- 3. Activate the /PICM/CA\_CPD\_PICM\_1 business function (see transaction SFW5 Functions /PICM/CA\_CPD\_PICM\_1).

- 4. Install NWBC for Desktop (optional).
- 5. If you wish to use workbooks as the front-end, install Analysis Office (see SAP note 2188859).
- 6. Enable *Planning Application Kit* (PAK). PAK allows you to use the workbooks of SAP BusinessObjects Analysis, edition for Microsoft Office as part of the Commercial Project Management content.

#### Procedure

- 1. Get the latest information posted in SAP note 1637199.
- 2. In the back-end system, launch table/view maintenance (transaction SM30).
- 3. Enter RSPLS HDB ACT in the table/view field and choose Maintain.
- 4. Choose New Entries.
- 5. In the HANA Integratn. Active column, select Deep HANA Integration Active; and in the Functn. Active column, select the checkbox.
- 7. Commercial Project Management uses the BW layer that is available in each NetWeaver stack.

#### 

Project Cost and Revenue Planning uses BW Integrated Planning (BW-IP), which uses real-time InfoCubes to capture data generated through input-ready queries and planning functions. Therefore, only a configuration of the local BI client is required (and not an additional BI system).

For setting up Project Cost and Revenue Planning, see SAP note 2363617.

- 8. You must activate the analytics content under info-areas/CPD/AVR and/PICM/AVR. For information about setting up Analytics, see SAP Note 1999149.
- 9. You must follow these steps to enable delivery customizing in the relevant clients:
  - 1. Go to transaction SFW BROWSER.
  - 2. Expand the business function / CPD/CA CPD PWS 1.
  - 3. Double-click on switch /CPD/CA CPD SFWS PWS 1 to implement BC set activation.
  - 4. Choose the Activate Dependent BC Sets button.
  - 5. In the dialog box, select *Activate Switch BC Sets* and choose *Continue*.
  - 6. In the next dialog box, select the following:
    - 1. Only Logon client for Cascading BC Sets
    - 2. Activate in logon client for Non-Cascading BC sets
    - 3. Activate for Cross-Client BC sets
    - 4. Select the checkboxes to ignore previous activations and ignore table delivery class for a new installation.
  - 7. Repeat the BC set activation steps for the switch / CPD/CA CPD SFWS PWS S4 1.
  - 8. Expand the business function / CPD/CA CPD PFP 1.
  - 9. Repeat the BC set activation steps for the switch /CPD/CA\_CPD\_SFWS\_PFP\_1.
  - 10. Expand the business function / PICM/CA CPD PICM 1.
  - 11. Repeat the BC set activation steps for the switch /PICM/CA\_CPD\_SFWS\_PICM\_1.
- 10. Check and activate SICF services as follows:
  - 1. Go to transaction SICF.
  - 2. Choose Execute.
  - 3. Go to default host sap bc webdynpro.
  - 4. Ensure that all services under the cpd node are active.
  - 5. Ensure that all services under the picm node are active.

- 11. BRF+ framework is used within analytics and the processing of change requests in Project Issue and Change Management. Import the BRF+ customizing application as follows:
  - Olient 000
    - 1. Run the report FDT TRANS.
    - 2. Provide the relevant customizing request.
    - 3. Enter the object ID as 7C63E6507DA2A220E10000000A428544.
    - 4. Enter the object ID as 38EAA71741841EE59EFAD4B491883514.
    - 5. Enter the object ID as F0D5105146757029E10000000A42852B.
    - 6. Select the Transport Whole Application(s) radio button.
  - Productive Client
    - 1. Launch the transaction SCC1.
    - 2. Enter the source client as 000.
    - 3. Provide the transport request in which you have transported the application (from client 000).
    - 4. Select the *Include Tasks in Requests* checkbox.
    - 5. Execute the transaction.

## **Option 2**

Install Project Workspace and Project Cost and Revenue Planning with Analysis Office (AO):

1. Activate the /CPD/CA\_CPD\_PWS\_1 business function (see transaction SFW5 Finterprise Business Functions /CPD/CA\_CPD\_PWS\_1).

#### i Note

The activation of the business function  $ops_ps_cill_1$  is a prerequisite for working with Project System (PS) projects.

- 2. Activate the /CPD/CA\_CPD\_PFP\_1 business function (see transaction SFW5 Enterprise Business Functions //CPD/CA\_CPD\_PFP\_1).
- 3. Install NWBC for Desktop (optional).
- 4. If you wish to use workbooks as the front-end, install Analysis Office (see SAP note 2188859).
- 5. Enable *Planning Application Kit* (PAK). PAK allows you to use the workbooks of SAP BusinessObjects Analysis, edition for Microsoft Office as part of the Commercial Project Management content. Procedure
  - 1. Get the latest information posted in SAP note 1637199.
  - 2. In the back-end system, launch table/view maintenance (transaction SM30).
  - 3. Enter RSPLS\_HDB\_ACT in the table/view field and choose *Maintain*.
  - 4. Choose New Entries.
  - 5. In the HANA Integratn. Active column, select Deep HANA Integration Active; and in the Functn. Active column, select the checkbox.
- 6. Commercial Project Management uses the BW layer that is available in each NetWeaver stack.

#### 

Project Cost and Revenue Planning uses BW Integrated Planning (BW-IP), which uses real-time InfoCubes to capture data generated through input-ready queries and planning functions. Therefore, only a configuration of the local BI client is required (and not an additional BI system).

For setting up Project Cost and Revenue Planning, see SAP note 2363617.

- 7. You must activate the analytics content under info-area/CPD/AVR. For information about setting up Analytics, see SAP Note 1999149.
- 8. You must follow these steps to enable delivery customizing in the relevant clients:
  - 1. Go to transaction SFW BROWSER.
  - 2. Expand the business function / CPD/CA CPD PWS 1.
  - 3. Double-click on switch  $\protect\operatorname{CPD}\protect\operatorname{CPD}\protect\operatorname{SFWS}\protect\operatorname{PWS}\protect\protect\operatorname{1}$  to implement BC set activation.
  - 4. Choose the Activate Dependent BC Sets button.
  - 5. In the dialog box, select Activate Switch BC Sets and choose Continue.
  - 6. In the next dialog box, select the following:
    - 1. Only Logon client for Cascading BC Sets
    - 2. Activate in logon client for Non-Cascading BC sets
    - 3. Activate for Cross-Client BC sets
    - 4. Select the checkboxes to ignore previous activations and ignore table delivery class for a new installation
  - 7. Repeat the BC set activation steps for the switch / CPD/CA CPD SFWS PWS S4 1.
  - 8. Expand the business function / CPD/CA CPD PFP 1.
  - 9. Repeat the BC set activation steps for the switch /CPD/CA CPD SFWS PFP 1.
- 9. Check and activate SICF services as follows:
  - 1. Go to transaction SICF.
  - 2. Choose Execute.
  - 3. Go to default host sap bc webdynpro.
  - 4. Ensure that all services under the cpd node are active.
- 10. BRF+ framework is used within analytics. Import the BRF+ customizing application as follows:

#### Olient 000

- 1. Run the report FDT TRANS.
- 2. Provide the relevant customizing request.
- 3. Enter the object ID as 7C63E6507DA2A220E10000000A428544.
- 4. Enter the object ID as 38EAA71741841EE59EFAD4B491883514.
- 5. Select the *Transport Whole Application(s)* radio button.

#### Productive Client

- 1. Launch the transaction SCC1.
- 2. Enter the source client as **000**.
- 3. Provide the transport request in which you have transported the application (from client 000).
- 4. Select the Include Tasks in Requests checkbox.
- 5. Execute the transaction.

## **Option 3**

Install Project Workspace and Project Issue and Change Management with Analysis Office (AO):

1. Activate the /CPD/CA\_CPD\_PWS\_1 business function (see transaction SFW5 Enterprise Business Functions /CPD/CA\_CPD\_PWS\_1 ).

#### i Note

The activation of the business function <code>OPS\_PS\_CI\_1</code> is a prerequisite for working with Project System (PS) projects.

- 2. Activate the /PICM/CA\_CPD\_PICM\_1 business function (see transaction SFW5 Enterprise Business Functions /PICM/CA\_CPD\_PICM\_1 ).
- 3. Install NWBC for Desktop (optional).
- 4. If you wish to use workbooks as the front-end, install Analysis Office (see SAP note 2188859).
- 5. You must activate the analytics content under info-areas/CPD/AVR and /PICM/AVR. For information about setting up Analytics, see SAP Note 1999149.
- 6. You must follow these steps to enable delivery customizing in the relevant clients:
  - 1. Go to transaction SFW BROWSER.
  - 2. Expand the business function / CPD/CA CPD PWS 1.
  - 3. Double-click on switch /CPD/CA CPD SFWS PWS 1 to implement BC set activation.
  - 4. Choose the Activate Dependent BC Sets button.
  - 5. In the dialog box, select *Activate Switch BC Sets* and choose *Continue*.
  - 6. In the next dialog box, select the following:
    - 1. Only Logon client for Cascading BC Sets
    - 2. Activate in logon client for Non-Cascading BC sets
    - 3. Activate for Cross-Client BC sets
    - 4. Select the checkboxes to ignore previous activations and ignore table delivery class for a new installation.
  - 7. Repeat the BC set activation steps for the switch /CPD/CA\_CPD\_SFWS\_PWS\_S4\_1.
  - 8. Expand the business function / PICM/CA CPD PICM 1.
  - 9. Repeat the BC set activation steps for the switch / PICM/CA CPD SFWS PICM 1.
- 7. Check and activate SICF services as follows:
  - 1. Go to transaction SICF.
  - 2. Choose Execute.
  - 3. Go to default host sap bc webdynpro.
  - 4. Ensure that all services under the cpd node are active.
  - 5. Ensure that all services under the picm node are active.
- 8. BRF+ framework is used within analytics and the processing of change requests in Project Issue and Change Management. Import the BRF+ customizing application as follows:
  - O Client 000
    - 1. Run the report FDT TRANS.
    - 2. Provide the relevant customizing request.
    - 3. Enter the object ID as 7C63E6507DA2A220E10000000A428544.
    - 4. Enter the object ID as 38EAA71741841EE59EFAD4B491883514.

- 5. Enter the object ID as F0D5105146757029E10000000A42852B.
- 6. Select the Transport Whole Application(s) radio button.

#### Productive Client

- 1. Launch the transaction scc1.
- 2. Enter the source client as **000**.
- 3. Provide the transport request in which you have transported the application (from client 000).
- 4. Select the Include Tasks in Requests checkbox.
- 5. Execute the transaction.

## **Option 4**

Install Project Workspace with Analysis Office (AO):

1. Activate the /CPD/CA\_CPD\_PWS\_1 business function (see transaction SFW5 Functions /CPD/CA\_CPD\_PWS\_1).

#### i Note

The activation of the business function <code>OPS\_PS\_CI\_1</code> is a prerequisite for working with Project System (PS) projects.

- 2. Install NWBC for Desktop (optional).
- 3. If you wish to use workbooks as the front-end application, install Analysis Office (see SAP note 2188859).
- 4. You must activate the analytics content under the info-area/CPD/AVR. For information about setting up Analytics, see SAP Note 1999149.
- 5. You must follow these steps to enable delivery customizing in the relevant clients:
  - 1. Go to transaction SFW\_BROWSER.
  - 2. Expand the business function / CPD/CA CPD PWS 1.
  - 3. Double-click on switch /CPD/CA CPD SFWS PWS 1 to implement BC set activation.
  - 4. Choose the Activate Dependent BC Sets button.
  - 5. In the dialog box, select Activate Switch BC Sets and choose Continue.
  - 6. In the next dialog box, select the following:
    - 1. Only Logon client for Cascading BC Sets
    - 2. Activate in logon client for Non-Cascading BC sets
    - 3. Activate for Cross-Client BC sets
    - 4. Select the checkboxes to ignore previous activations and ignore table delivery class for a new installation.
- 6. Check and activate SICF services as follows:
  - 1. Go to transaction SICF.
  - 2. Choose Execute.
  - 3. Go to default host sap bc webdynpro.
  - 4. Ensure that all services under the cpd node are active.

- 7. BRF+ framework is used within analytics. Import the BRF+ customizing application as follows:
  - Olient 000
    - 1. Run the report FDT TRANS.
    - 2. Provide the relevant customizing request.
    - 3. Enter the object ID as 7C63E6507DA2A220E10000000A428544.
    - 4. Enter the object ID as 38EAA71741841EE59EFAD4B491883514.
    - 5. Select the *Transport Whole Application(s)* radio button.
  - Productive Client
    - 1. Launch the transaction SCC1.
    - 2. Enter the source client as **000**.
    - 3. Provide the transport request in which you have transported the application (from client 000).
    - 4. Select the checkbox Include Tasks in Requests.
    - 5. Execute the transaction.

## 7.15.2.2 Settings for Project Workspace

## **Schema Mapping**

For the HANA content of Commercial Project Management, you must map the SAP\_ECC schema to the SAP <SID> schema.

## **Configuration of Display Options for Analytical Reports**

Analytical UIBBs are used in Project Workspace to display reports such as Progress Analysis, Work in Progress, and Project Cost Status. By default, these reports are displayed in a SAP List Viewer (ALV) table. However, you can also choose to view these reports as a graphic, or a table and graphic, or using Crystal Reports. To enable additional options for displaying reports, it is necessary to make the following Customizing settings:

To configure options for Graphic and Table and Graphic displays, follow these steps:

- 1. In Customizing for SAP NetWeaver, choose UI Technologies SAP List Viewer (ALV) Maintain Web Dynpro ABAP-Specific Settings ...
- 2. Select the Java Server Available checkbox.

#### i Note

The display options are available in the frontend only if you also have enabled a Java server.

To configure options for Crystal Reports, follow these steps:

- 1. In Customizing for SAP NetWeaver, choose UI Technologies SAP List Viewer (ALV) Maintain SAP GUI-Specific Settings .
- 2. Select the Allow Crystal Reports checkbox.

#### i Note

- o Commercial Project Management does not deliver any Crystal Report template for viewing reports.
- Crystal reporting requires a special viewer in the frontend. This setting is only meaningful if this viewer has been installed. For more information, see SAP note 1353044.

## **Set-Up for Launching Native Transactions in Project Workspace**

To launch native SAP transactions using the launchpad in Project Workspace, you must activate the MIME Repository service in the following way:

- 1. On the SAP Easy Access screen, choose Tools Administration Administration Network HTTP Service Hierarchy Maintenance
- 2. On the Maintain Services screen, select the hierarchy type Service and choose Execute.
- 3. 3. In the *Virtual Hosts / Services* hierarchy, navigate to the MIME Repository service by choosing *default\_host > sap > public > bc > its > mimes \ \end{align\*}.*
- 4. Right-click and choose Activate Service.

## **Definition of RFC Destinations for Charts**

The Fiori-themed analytics content of Commercial Project Management uses charts based on WebDynpro ABAP technology. To connect the IGS (Internet Graphics Server) to the SAP system, you have to create an RFC destination in the SAP system. For more information, see SAP note 454042.

### **Activation of Relevant OData Services**

In Commercial Project Management, the following OData service must be activated:  ${\tt CPD\_MASTERPROJECT\_OVERVIEW\_SRV}$ 

## Installation and Upgrade of BW

For information about the new and changed objects in this release, see SAP note 2526289/2.

## **Enabling Enterprise Search**

In Commercial Project Management, the following search connectors must be set up:

- Commercial Project
  - Model Name: MASTERPROJECT H
  - Connector Name: Commercial Project
- Financial Plan
  - Model Name: FINANCIALPLAN\_H
  - Connector Name: Financial Plan
- Change Request
  - Model Name: CHANGEREQUEST H
  - o Connector Name: Change Request (Commercial Project)
- Issue
  - O ISSUECHANGEREQ H
  - o Connector Name: Issue (Commercial Project)

The connector ID is generated automatically when the connector is created and the name of the connector can be edited. For more information, see SAP note 2382734.

## Role for Adding Fiori Apps in the Fiori Launchpad

To add the Fiori apps of Commercial Project Management in the Fiori launchpad, the following role is required: SAP\_BR\_PROJECTMGR\_COMMPRJ (Project Manager (CPM)).

## **Set-Up for Linking Commercial Projects to CRM Opportunities**

To be able to link commercial projects to CRM opportunities, you must provide the HTTP connection to the CRM system (by defining the RFC destination (CPD CRM) (connection type H)).

## **Predefinition of Project Workspace Views**

For the predefinition of Project Workspace views for the personalization for end users, see SAP note 2011052

## 7.15.2.3 Settings for Project Cost and Revenue Planning

## **Schema Mapping**

For the HANA content of Commercial Project Management, you must map the SAP\_ECC schema to the SAP <SID> schema.

## **Set-Up of the Planning Group**

After installing the latest SP of SAP BusinessObjects Analysis, edition for Microsoft Office, follow these steps to activate the default planning options in workbooks:

- 1. Launch a planning workbook and navigate to File Commercial Project Settings 1.
- 2. In the Settings dialog box, choose the Advanced tab, select Show Planning Group.
- 3. Close and relaunch the planning workbook.

## **Set-Up of SAP Multiresource Scheduling (MRS)**

Project Cost and Revenue Planning allows you to update staffing information in SAP Multiresource Scheduling. For more information about the compatibility of Commercial Project Management with SAP Multiresource Scheduling, see SAP Note 2363617.

# **Enhancing Workbooks for SAP BusinessObjects Analysis, edition for Microsoft Office**

The delivered workbooks contain input-ready queries and planning objects, launched in a Microsoft Excelbased frontend for planning. We recommend that you use the delivered workbooks as templates and create your own workbooks to suit individual requirements. To know more about creating planning workbooks, see the relevant guides in https://help.sap.com/viewer/p/SAP\_BUSINESSOBJECTS\_ANALYSIS\_OFFICE. We also recommend that you use the delivered input-ready queries as templates and create your own queries to suit your requirements.

# Disabling the Intelligent Double-Click Function in SAP BusinessObjects Analysis, edition for Microsoft Office

i Note

This setting is available only in SAP BusinessObjects Analysis, edition for Microsoft Office 1.4 SP02 and above.

When you double-click a cell, the intelligent double-click function (if enabled) automatically executes the first command in the context menu of the cell.

To disable the intelligent double-click function, do the following:

- 1. Launch *Registry Editor*. To know more about maintaining registry settings for SAP BusinessObjects Analysis, edition for Microsoft Office, see the relevant guides in https://help.sap.com/viewer/p/SAP\_BUSINESSOBJECTS\_ANALYSIS\_OFFICE.
- 2. Depending on the type of installation, do one of the following:
  - If you are using a 32-bit operating system, locate the AdvancedAnalysis folder either under HKEY\_CURRENT\_USER\Software\SAP or HKEY\_LOCAL\_MACHINE\Software\SAP.
  - If you are using a 64-bit operating system, locate the Wow6432Node either under HKEY\_CURRENT\_USER\Software\SAP or HKEY\_LOCAL\_MACHINE\Software\SAP.
- 3. In the identified path, create nested keys to form the path \*\Software\SAP\AdvancedAnalysis\Settings \ExcelGrid.
- 4. Under ExcelGrid, create the string EnableDoubleClick, and enter the value False.

## **Installation and Upgrade of BW**

For information about the new and changed objects in this release, see SAP note 2522216/2.

## **Enhancing HANA Views to Add New Resources**

For more information about enhancing HANA views to add new resources, see SAP note 25600000%.

## **Data Consistency of Forecasting Method Descriptions During Upgrade**

If you upgrade to Commercial Project Management 1709 onwards from the lower add-on releases SAP Commercial Project Management for S/4HANA 2.0 SP01 and SP02, you must execute the following report to ensure data consistency of forecasting method descriptions: /CPD/PFP FORECAST DATA TRANS

### **Clean-Up of Invalid FBI Structures**

To clean up invalid FPM BOPF Integration (FBI) structures, you must run the /BOFU/R\_FBI\_VIEW\_CLEANUP\_DDIC report.

- 1. In transaction SE38, run /BOFU/R\_FBI\_VIEW\_CLEANUP\_DDIC
- 2. In the selection screen, remove the checks in the following checkboxes:
  - Inactive Only
  - Deleted Objects Only

- Test Mode
- 3. Choose Execute
- 4. The system lists inconsistent objects (from the following list). Select the objects that are listed by the system.
  - o Business Object
    - O /BOBF/ATTACHMENT FOLDER
  - o FBI View
    - O /CPD/PWS\_MP\_STEXT
    - o /CPD/PWS MP LIST
    - o /BOFU/VIEW ATF DOC
    - /BOFU/VIEW ATF
    - /CPD/WDC\_PFP\_HEADER\_TEXT\_FBIVIEW
    - /CPD/WDC PFP HEADER FBIVIEW
    - O /CPD/WDC\_PFP\_VERSION\_FBIVIEW
    - O /CPD/WDC\_PFP\_STRUCTURE\_FBI\_VIEW
    - /CPD/PWS MP PROJ MEMBER
    - O /CPD/PWS PM
    - O /CPD/PWS\_TEAM\_ROLES
    - /CPD/PFP DETAIL MAPPING FBIVIEW
- 5. Choose Cleanup.

## 7.15.2.4 Conversion-Relevant Information

After conversion to SAP S/4 HANA, the system automatically retains the data and configuration. The following table provides the simplification list for Commercial Project Management delivered in SAP S/4 HANA:

| SAP Note Number | Description                                                                           |
|-----------------|---------------------------------------------------------------------------------------|
| 2318716         | S4TWL – Rate Card                                                                     |
| 2318733         | S4TWL – Interface of SAP Commercial Project<br>Management with SAP Cloud for Customer |
| 2320143         | S4TWL – Fiori Apps of SAP Commercial Project<br>Management                            |
| 2318728         | S4TWL – Launchpads of Gantt Chart and Commercial<br>Project Inception                 |
| 2323806         | S4TWL – Workbooks Delivered in Project Cost and Revenue<br>Planning                   |

# 7.16 Follow-Up Activities for Product Safety and Stewardship

# 7.16.1 Follow-Up Activities for Product Compliance for Discrete Industries

For successful installation, always check the release information note 2278589 for the most current implementation details.

After the installation, carry out the following activities for *Product Compliance for Discrete Industries*:

- Verify and activate the following BC sets depending on the processes you need. For the process *Managing Product Compliance*:
  - EHPRC SPECIAL Critical PRC Customizing from other components
  - EHPRC BASIC Customizing for Product and REACH Compliance
  - EHPRC DI PRODUCT COMPLIANCE Managing Product Compliance

#### For the process Managing IMDS Compliance:

- EHPRC SPECIAL Critical PRC Customizing from other components
- EHPRC BASIC Customizing for Product and REACH Compliance
- EHPRC DI IMDS COMP Managing IMDS Compliance

#### For both above mentioned processes:

- EHPRC SPECIAL Critical PRC Customizing from other components
- EHPRC\_BASIC Customizing for Product and REACH Compliance
- EHPRC DI Customizing for Product Compliance
- Verify and carry out all Customizing steps under SAP Customizing Implementation Guide Product Safety and Stewardship Product Compliance for Discrete Industries.
- In transaction SICF, activate the following WebDynpro services below the node / default host/sap/bc/webdynpro/sap/:
  - All EHFND\* and EHPRC\* services
  - o POWL
  - O IBO WDA INBOX
  - O WDR\_CHIP\_PAGE
- Also activate the following services:
  - $\circ \quad \mathsf{NWBC}\,\mathsf{runtime}\,\mathsf{node}\,\mathsf{on}\,\mathsf{the}\,\mathsf{path}\,\mathsf{/default\_host/sap/bc/nwbc}.$
  - SAPUI5 application handler on the path /default host/sap/bc/ui5 ui5.

# 7.16.2 Follow-Up Activities for Product Safety and Stewardship for Process Industries

For successful installation, always check the release information note 2278589 for the most current implementation details.

After the installation, you need to carry out follow-up activities as described in the following SAP Notes:

- For information regarding installation instructions for *Windows Wordprocessor Integration (WWI)* and *Expert / Open Content Connector (OCC)*, see SAP Note 568302.
- For information regarding installation instructions for the WWI server, see SAP Note 1394553 / 2.

## 7.17 Follow-Up Activities for Product Compliance

# 7.17.1 Follow-Up Activities for Product Marketability and Chemical Compliance

If you choose configuration with best practice or only with manually steps, please check the prerequisites seriously.

For more information, see <a href="http://help.sap.com/s4hana\_op\_1809">http://help.sap.com/s4hana\_op\_1809</a> <a href="http://help.sap.com/s4hana\_op\_1809">Product Assistance</a> <a href="https://help.sap.com/s4hana\_op\_1809">English</a> <a href="https://help.sap.com/s4hana\_op\_1809">English</a> <a href="https://help.sap.com/s4hana\_op\_1809">Product Assistance</a> <a href="https://help.sap.com/s4hana\_op\_1809">Product Assistance</a> <a href="https://help.sap.com/s4hana\_op\_1809">Product Assistance</a> <a href="https://help.sap.com/s4hana\_op\_1809">Product Assistance</a> <a href="https://help.sap.com/s4hana\_op\_1809">Product Assistance</a> <a href="https://help.sap.com/s4hana\_op\_1809">Product Assistance</a> <a href="https://help.sap.com/s4hana\_op\_1809">Product Assistance</a> <a href="https://help.sap.com/s4hana\_op\_1809">Product Assistance</a> <a href="https://help.sap.com/s4hana\_op\_1809">Product Assistance</a> <a href="https://help.sap.com/s4hana\_op\_1809">Product Marketability and Chemical Compliance</a> <a href="https://help.sap.com/s4hana\_op\_1809">Product Marketability and Chemical Compliance</a> <a href="https://help.sap.com/s4hana\_op\_1809">Product Marketability and Chemical Compliance</a> <a href="https://help.sap.com/s4hana\_op\_1809">Product Marketability and Chemical Compliance</a> <a href="https://help.sap.com/s4hana\_op\_1809">Product Marketability and Chemical Compliance</a> <a href="https://help.sap.com/s4hana\_op\_1809">Product Marketability and Chemical Compliance</a> <a href="https://help.sap.com/s4hana\_op\_1809">Product Marketability and Chemical Compliance</a> <a href="https://help.sap.com/s4hana\_op\_1809">Product Marketability and Chemical Compliance</a> <a href="https://help.sap.com/s4hana\_op\_1809">Product Marketability and Chemical Compliance</a> <a href="https://help.sap.com/s4hanaa\_op\_1809">Product Marketability and Chemical Compliance</a> <a href="https://help.sap.com/s4hanaa\_op\_1809">Product Marketability and Chemical Compliance</a> <a href="https://help.sap.com/s409">Product Marketability Assistance</a>

## 7.18 Follow-Up Activities for Supplier Management

After the installation, you need to carry out the following activities for Supplier Management:

## **Delivery Customizing**

You have to copy the delivery Customizing for Supplier Management from client 000 to your relevant clients. You can run transaction *Customizing Cross-System Viewer* (SCUO) to compare Customizing contents in the 000 client and in the client in your system. For Supplier Management, the following application components are relevant:

- SLC-EVL, SLC-ACT, SLC-CAT for Supplier Management Customizing
- BC-SRV-NUM for number range intervals required for purchasing categories, activities, tasks, and for the objects used in Supplier Evaluation
- BC-SEC-AUT-PFC for PFCG role Customizing

In addition, you must copy alert texts with text ID 'ALRT' and text names EVAL\_REMINDER\* and TASK\* to the productive client. For more information, see SAP Note 601619.

## **Important SAP Notes**

Define the system characteristic as described in SAP Note 2224695.

## **Activate Internet Communication Framework (ICF) Services**

For information about the ICF services that you have to activate for Supplier Management, see the configuration information for Supplier Management. This documentation is included in the product assistance for SAP S/4HANA that is available on SAP Help Portal at http://help.sap.com/s4hana\_op\_1809.

#### i Note

This documentation also contains further information about the implementation of Supplier Management, such as jobs that must be scheduled and roles that need to be assigned.

# 7.19 Follow-Up Activities for Human Resources (Compatibility Packs)

## 7.19.1 Integration in SAP S/4HANA

## Introduction

The recommended HCM solution for SAP S/4HANA is the SAP SuccessFactors HCM Suite. You can use the existing integration based on HANA Cloud Integration (HCI) to connect SAP SuccessFactors to the SAP S/4HANA system.

#### i Note

No integration is required if the SAP S/4HANA system is used to store the data. This information is only relevant if you want to replicate data from your HR master system to the SAP S/4HANA system.

To transition into SAP S/4HANA system, , it is important that at least the basic employee master data related infotypes (that is, infotypes 0,1,2,3,6,7,9,17, 32, 105, 315) are moved into the PA table and then this data is synchronized with BP in SAP S/4HANA system. Currently, the following transition options are available:

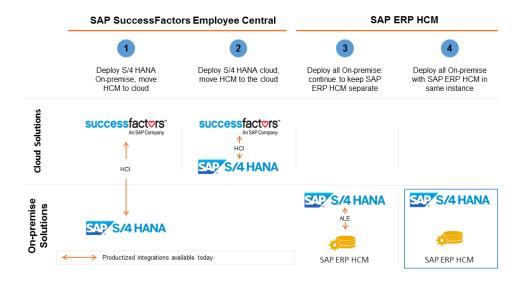

Transition Options in SAP S/4HANA

This document is only relevant if you are using integration options for SAP S/4HANA, that is, options 1, 3 and 4.

- 1. The following integration option is available for new customers:
  - If you are a new SAP HR or SAP S/4HANA (without a legacy SAP HCM system) customer, then you can implement SAP SuccessFactors and connect EC with SAP S/4HANA (Option 1 from the diagram)
- 2. The following integration options are available for existing customers.

  If you are an SAP S/4HANA customer also using SAP ERP HCM and are not able to make the move to SAP SuccessFactors in the near term, you can continue to use SAP ERP HCM. You have 2 options:
  - Running SAP ERP HCM on a separate instance, integrated via ALE with SAP S/4HANA (Option 3 in diagram)
  - o Running SAP ERP HCM on same instance with SAP S/4HANA (co-deployed) (Option 4 in diagram) This integration helps minimize disruption in your HR processes during the SAP S/4HANA migration and enables the ability to migrate your HR processes to SAP SuccessFactors whenever you are ready.

## 7.19.2 Integration Scenarios

## 7.19.2.1 Implementing SAP SuccessFactors

You can use this prepackaged integration to replicate employee master data and organizational data from SAP SuccessFactor Employee Central to the SAP S/4HANA system and cost center data from SAP S/4HANA to SAP SuccessFactor Employee Central, if you are using SAP SuccessFactors Employee Central as your HR master data system.

Based on your business requirements, you can:

- Replicate the employee mini master (basic infotypes) for using employee data in processes that are not HR specific.
- Replicate the employee global infotypes for using employee data in HR specific processes such as payroll.

## **Prerequisites**

• In SAP S/4HANA system there has to be the Integration Add-On software component PA\_SE\_IN installed which does the inbound processing of the receiving Employee and Organizational data from SAP SuccessFactors via HCI.

## **Steps for Execution**

#### **Implementing HR Mini Master Data**

You can replicate the basic PA infotypes and exclude the payroll infotypes from the integration. In this case, you can filter out the payroll specific infotypes during configuration and can skip the payroll related steps from the integration document.

For more information regarding the integration using HR mini master, download the documents from the Employee Integration: S/4HANA on-premise with Employee Central (1HW): Employee Integration: S/4HANA on-premise with Employee Central (1HW). Download the documents listed under Configuration:

- SuccessFactors: Integration of Employee Central and SAP S/4HANA (CSP)
- Integration of Employee Central to SAP S/4HANA(Employee, Org Data) with HCI (DSN)
- Integration of SAP S/4HANA to Employee Central (Cost Center Data) with HCI (DSI)

#### **Full Implementation**

If you want to replicate employee data, organizational data, and cost center data for the full scope of integration, please refer to the documentation at http://help.sap.com/s4hana\_op\_1809 Additional Information SAP SuccessFactors Employee Central Integration to SAP Business Suite Integration with SAP S/4HANA On Premise .

## **Employee-Business Partner Synchronization**

Execute the employee synchronization after employee replication. For more details, refer to section Employee-Business Partner Synchronization [page 66].

#### **Notes**

• The cost center and company code are owned by SAP S/4HANA Finance. The cost centers defined in financials need to replicate into SAP SuccessFactors Employee Central to enable the assignment of employee to the Cost Center, for example, during the Hiring Process. This integration is supported through HCI Middleware iFlow.

- Company Codes are not replicated and have to be manually created in SAP SuccessFactors Employee Central (SFSF EC) because the definition of Companies in SFSF EC requires some additional information.
- SAP SuccessFactors Employee Central is responsible for the employee administration including the
  organizational assignment of employees to a Cost Center. This employment information is replicated into
  SAP S/4HANA via HCI.
- The Inbound processing within SAP S/4HANA maps existing Users with the corresponding Employee, Business Partner, and Employment.

# 7.19.2.2 Running SAP ERP HCM on a Separate Instance, Integrated via ALE with SAP S/4HANA

The purpose of this section is to enable the integration of employee data in the SAP S/4HANA system for running the employee-related processes in SAP S/4HANA. The HR master system is the SAP ERP HCM system, which is the source of the employee data.

For this integration, the Application Link Enabling (ALE) from the SAP ERP HCM system is reused and no specific changes required for SAP S/4HANA. This section describes the steps involved in ALE configuration.

## **Prerequisite**

The Application Link Enabling (ALE) HR master data replication for employees is a 1:1 replication of the values. To ensure that the ALE replication works successfully both the systems must have the same HCM configuration.

## **Steps for Execution**

## **ALE Configuration Steps**

- Create Users for ALE transfer in both receiving and sending systems.
   Create users in both systems. Provide the same user name and relevant authorizations in both systems.
   These user IDs are used to logon through the remote connection and to perform IDoc transfers.
   Make the necessary Customizing settings under | IDOC Interface / Application Link Enabling | Basic Settings | Logical Systems | IDOC Interface / Application Link Enabling | Doc Interface / Application Link Enabling | Doc Interface / Application Link Enabling | Doc Interface / Application Link Enabling | Doc Interface / Application Link Enabling | Doc Interface / Application Link Enabling | Doc Interface / Application Link Enabling | Doc Interface / Application Link Enabling | Doc Interface / Application Link Enabling | Doc Interface / Application Link Enabling | Doc Interface / Application Link Enabling | Doc Interface / Application Link Enabling | Doc Interface / Application Link Enabling | Doc Interface / Application Link Enabling | Doc Interface / Application Link Enabling | Doc Interface / Application Link Enabling | Doc Interface / Application Link Enabling | Doc Interface / Application Link Enabling | Doc Interface / Application Link Enabling | Doc Interface / Application Link Enabling | Doc Interface / Application Link Enabling | Doc Interface / Application Link Enabling | Doc Interface / Application Link Enabling | Doc Interface / Application Link Enabling | Doc Interface / Application Link Enabling | Doc Interface / Application Link Enabling | Doc Interface / Application Link Enabling | Doc Interface / Doc Interface / Doc Interfac
- 2. Make entries in ALE: Original System Active for HR Data.
  - 1. Call up transaction SALE in the SAP ERP HCM (SSP Client 105) system.
  - 2. In Customizing, go to DOC Interface / Application Link Enabling Modelling and Implementing
    Business Processes Configure Predefined ALE Business Processes Human Resources Master
    Data Distribution Distributed HR Master Data
  - 3. Choose ALE: Original System Active for HR Data.

### 4. Make the following entries:

| Field Name  | Value |
|-------------|-------|
| Group       | ALE   |
| Sem.abbr.   | REPPA |
| Value abbr. |       |

- 5. Save your changes.
- 6. Choose Continue.
- 3. Define the logical systems.

Create logical systems for both the SAP ERP HCM system and the SAP S/4HANA, on-premise edition system if system management has not yet done so.

- 1. Call up transaction SALE in the SAP ERP HCM (SSP Client 105) system.
- 2. In Customizing, go to DOC Interface/ Application Link Enabling Basic Settings Logical Systems Define Logical System .
- 3. Choose New Entries.
- 4. Make the following entries:

| Logical System                                                                                                    | Name                                                              |
|----------------------------------------------------------------------------------------------------|-------------------------------------------------------------------|
| Enter Logical Systems with the naming convention 'system name'+'CLNT'+client no, for example, SSPCLNT105 for the sending system. | Enter a name to identify your SAP ERP HCM system.                 |
| Enter Logical Systems with naming convention 'system name'+'CLNT'+client no, for example, SEDCLNT800 for the receiving system.   | Enter a name to identify your S/4HANA, on-premise edition system. |

#### i Note

The distribution of data between systems requires that each system in the network has a unique identification. The logical system is used for this purpose.

- 5. Save your entries and choose Continue.
- In the SAP S/4HANA, on-premise edition system (SED client 800) repeat steps 1 through 5 to create
  the logical systems for the Sending and Receiving system (for example, SEDCLNT800 and
  SSPCLNT105) if system management has not yet done so.
- 4. Assign the logical system to the client.

Assign the logical system for SAP ERP HCM system and the SAP S/4HANA, on-premise edition system to the corresponding client if system management has not yet done so.

- 1. Call up transaction  $\mathtt{SALE}$  in the SAP ERP HCM (SSP Client 105) system.
- 2. In Customizing, go to DOC Interface/ Application Link Enabling Basic Settings Logical Systems Define Logical System .

- 3. Search for the client you are currently logged in on (in this example 105) and choose the entry to display the details.
- 4. Check the following entry:

| Field Name     | Value                                                                                            |
|----------------|--------------------------------------------------------------------------------------------------|
| Logical System | Logical system: name of the system and client that you are logged in on, for example, SSPCLNT105 |

- 5. Save your entry and choose Continue.
- 6. In the SAP S/4HANA, on-premise edition system (SED client 800): repeat steps **1** through **5** and check the logical system for the SAP S/4HANA, on-premise edition system/client (for example SEDCLNT800).
- 5. Create RFC connections.
  - 1. Call up transaction SM59 in the SAP ERP HCM system (SSP Client 105).
  - 2. Choose Create in the Configuration of RFC Connections view.
  - 3. Make the following entries in the *RFC Destination* view:

| Tabs                 | Field Name            | User Action                                                                     | Comments                                                                                                    |
|----------------------|-----------------------|---------------------------------------------------------------------------------|----------------------------------------------------------------------------------------------------|
|                      | RFC Destination       | Enter a destination name,<br>for example,<br>SEDCLNT800                         | <s 4hana="" id="" system="">CLNT<client></client></s>                                                                         |
|                      | Connection Type       | 3 ABAP Connection                                                               |                                                                                                    |
|                      | Description           | Enter a description for the RFC                                                 |                                                                                                    |
| Technical Settings   | Load Balancing Status | Select 'NO'                                                                     |                                                                                                    |
|                      | Target Host           | Enter the S/4HANA, on-<br>premise edition host –<br>fully qualified with domain |                                                                                                    |
|                      | Instance No.          | Enter the Instance number, for example, 45                                      |                                                                                                    |
|                      | Save to Database as   | Host or IP Address                                                              | Save the target host or<br>message server internally in<br>the database either as the<br>host name or as its IP ad-<br>dress. |
| Logon & Security Tab | Client                | Enter the Receiver System client, for example 800                               |                                                                                                    |

| Tabs                | Field Name           | User Action                | Comments                                   |
|---------------------|----------------------|----------------------------|--------------------------------------------|
|                     | User                 | User ID                    | Created in "Create Users for ALE transfer" |
|                     | Password             | Enter user password        |                                            |
|                     | Current User         | Not checked                |                                            |
|                     | Trust Relationship   | "No" Checked               |                                            |
| Special Options Tab | Special Flags        | Not checked                |                                            |
|                     | Activate RFC Trace   | Not checked                |                                            |
|                     | Trace Export Methods | Default Gateway Value      |                                            |
|                     | Keep- Alive Timeout  | Default Gateway Value      |                                            |
|                     | Transfer Protocol    | Select "Classic with tRFC" |                                            |

- 4. Save your changes.
- 5. Choose Remote Logon to test the RFC.
- 6. In the SAP S/4HANA, on-premise edition system (SED client 800): repeat steps **1** through **5** and create an ABAP connection SSPCLNT105 pointing to the SAP ERP HCM system giving logon credentials to client 105.
- 6. Maintain the distribution model.

The distribution model is created in the original system (sending system) and then distributed to other systems.

You can create a distribution model using the following steps:

- 1. Call up transaction BD64, in the SAP ERP HCM system (SSP client 105).
- 2. Choose Create Model view (CTRL + F4) in the Distribution Model view (in change mode).
- 3. In the **Create Model View** dialog box, enter a short text (for example, SAP HCM to SAP S/4) and a technical name (for example, <ZSSP\_SED>).
- 4. Choose Continue and save your entries.
- 5. Select the newly created model and choose *Add Message Type*.
- 6. In the **Add Message Type** dialog box, enter the logical system of the SAP ERP HCM system in the *Sender* field (SSPCLNT105) and the logical system of the SAP S/4HANA, on-premise edition system in the *Receiver* field (SEDCLNT800). As message type, select HRMD\_A.
- 7. Expand the model view and double-click *No filter set*.
- 8. Select Create Filter Group in the Change Filter view and restrict the replication to the required objects.

| Field name              | Value |
|-------------------------|-------|
| Type of related objects | CP    |
|                         | P     |

| Field name  | Value |
|-------------|-------|
| Infotype    | 0000  |
|             | 0001  |
|             | 0002  |
|             | 0003  |
|             | 0006  |
|             | 0007  |
|             | 0009  |
|             | 0105  |
|             | 1000  |
|             | 1001  |
| Object Type | СР    |
|             | Р     |

- 9. Choose Enter.
- 10. Save your entry.
- 11. Select the model view that you have created and go to Finite French French
- 12. Select Transfer IDOC Immediately and Trigger Immediately in the Generate Partner Profile view.
- 13. Choose *Execute*. Go back to the main view.

  If it has been executed successfully, a green list is displayed.
- 14. Select the model view again and choose Edit Model view Distribute .
- 15. Choose Continue.

A list is displayed with a message to inform you that the model view has been successfully distributed.

- 7. Activate the change pointer.
  - 1. Call up transaction SALE in the SAP ERP HCM (SSP Client 105) system.
  - 2. In Customizing, go to DOC Interface/ Application Link Enabling Modelling and Implementing
    Business Process Master Data Distribution Replication of Modified Data Activate Change
    Pointers for Message Types.
  - 3. In the change view **Activate Change pointers for Message Type**, verify that the activation is set for message type HRMD A.
- 8. Maintain the port.
  - Call up transaction WE21 in the SAP ERP HCM (SSP Client 105) system.
     Alternatively, you can go to Customizing under SAP Menu Tools ALE Administration
     Runtime Settings Port Maintenance.
  - 2. Select *Transactional RFC* n the navigation panel of the **Ports in IDOC processing** view.
  - 3. Choose Create.
  - 4. In the **Ports in IDoc processing** view, select *own port name* and enter a technical name, for example <SEDCLNT800>.

- 5. Choose Enter.
- 6. Make the following entries on the **Creating a tRFC port** view:

| Field name                        | Value                                                                                                    |
|-----------------------------------|----------------------------------------------------------------------------------------------------|
| Description                       | Enter a description for your port name.                                                                                                    |
| Version                           |                                                                                                    |
| IDoc record types SAP Release 4.x | X                                                                                                    |
| RFC destination                   | Enter the technical name of your RFC destination for<br>the receiving SAP S/4HANA, on-premise edition sys-<br>tem, for example, SEDCLNT800. |

- 7. Save your entries.
- 9. Create partner profiles
  - 1. Call up transaction we20 in the SAP ERP HCM (SSP Client 105) system.
  - 2. Select *Partner Type LS* in the navigation panel of the **Partner profiles** view.
  - 3. Choose *Create* and make the following entries:

| Field name  | Value                                                                                                  |
|-------------|----------------------------------------------------------------------------------------------------|
| Partner No. | Enter the ID for your partner no. Your ALE partner is an                                               |
|             | SAP system that is addressed by your system (using RFC), in this case the SAP S/4HANA, on-premise edi- |
|             | tion system, for example, SEDCLNT800                                                                   |
| Partn. Type | LS                                                                                                    |

- 4. On the **Post processing: permitted agent** tab, specify the job (person or group of people) to be notified if processing errors occur.
- 5. In the *Outbound parmtrs*. section, choose *Create outbound Parameter*.
- 6. In the **Partner profiles: Outbound parameters** view, make the following entries:

| Field name           | Value                                                                 |
|----------------------|-----------------------------------------------------------------------|
| Message Type         | HRMD_A                                                                |
| Receiver Port        | Enter the technical Name of the created port, for example, SEDCLNT800 |
| Pack. Size           | For example, 100 (for the first testing use 1)                        |
| Output Mode          |                                                                       |
| Transfer IDoc Immed. | X                                                                     |

| Field name                           | Value                                                                 |
|--------------------------------------|-----------------------------------------------------------------------|
| Basic Type                           | HRMD_A07                                                              |
| Cancel Processing After Syntax Error | X                                                                     |
| Field Name                           | Value                                                                 |
| Message Type                         | SYNCH                                                                 |
| Receiver Port                        | Enter the technical Name of the created port, for example, SEDCLNT800 |
| Pack. Size                           | For example, 100                                                      |
| Output Mode                          |                                                                       |
| Transfer IDoc Immed.                 | X                                                                     |
| Basic Type                           | SYNCHRON                                                              |
| Cancel Processing After Syntax Error | X                                                                     |
|                                      |                                                                       |

- 7. Save your entries.
- 8. Call up transaction  $\mathtt{WE20}$  in the SAP S/4HANA, on-premise edition system (SED client 800).
- 9. Select *Partner Type LS* in the navigation panel of the **Partner profiles** view.
- 10. Choose *Create* and make the following entries:

| Field name  | Value                                                                                                    |
|-------------|----------------------------------------------------------------------------------------------------|
| Partner No. | Enter the ID for your partner no. Your ALE partner is an SAP system that is addressed by your system (using RFC), in this case the SAP ERP HCM system, for example SSPCLNT105 |
| Partn. Type | LS                                                                                                    |

- 11. On the **Post processing: permitted agent** tab, specify the job (person or group of people) to be notified if processing errors occur.
- 12. In the Inbound parmtrs. section, choose Create inbound Parameter.
- 13. In the **Partner profiles: Inbound parameters** view in the *Inbound options* section, make the following entries:

| Field name   | Value  |
|--------------|--------|
| Message Type | HRMD_A |
| Process Code | HRMD   |

| Field name                           | Value |  |  |  |
|--------------------------------------|-------|--|--|--|
| Cancel Processing After Syntax Error | X     |  |  |  |
| Processing by Function Module        |       |  |  |  |
| Trigger Immediately                  | X     |  |  |  |

#### 14. Save your entries.

### i Note

By default, in the receiving system IDocs are grouped together and received.

#### 10. Run the initial distribution.

- 1. Call up transaction PFAL in the SAP ERP HCM system (SSP client 105)
- 2. On the **HR: ALE Distribution of HR Master Data** view, specify the required Object Type, Object ID, and so on, before executing and choose the following option:

| Field Name                                                         | Value |
|--------------------------------------------------------------------|-------|
| Insert (complete distribution: delete in target system, re-create) | X     |

#### 3. Choose Execute.

#### 11. Check IDocs.

In the receiving system (SED client 800) check the inbound IDocs (transaction: WE02/WE05). Some inbound IDocs may have errors. This may be due to some HR specific Data and configuration issues in the receiving system. In this case, contact an HR functional consultant.

12. Define a background job for delta distribution.

To schedule the background job in the sending system (SSP client 105), create a variant of ABAP program RBDMIDOC.

- 1. Create a variant.
  - Go to transaction SE38 in the SAP ERP HCM (SSP Client 105) system.
     Alternatively, you can go to customizing under SAP Menu Tools ABAP Workbench Development ABAP Editor.
  - 2. On the ABAP Editor: Initial Screen, enterRBDMIDOC in the Program field.
  - 3 Choose Execute
  - 4. In the Creating IDoc Type from Change Pointers view, enter the following value:

| Field Name   | Value  |
|--------------|--------|
| Message Type | HRMD_A |

5. Choose Save as Variant to create a new variant.

6. On the **Variant Attributes** view, enter the following values:

| Field Name   | Value                               |  |
|--------------|-------------------------------------|--|
| Variant Name | YK_HRMD_A                           |  |
| Description  | Enter a description for the variant |  |

7. Save your entries.

### i Note

A system notification confirms the creation.

### 2. Schedule a job

- Call up transaction SM36 in the SAP ERP HCM (SSP Client 105) system.
   Alternatively, you can go to Customizing under SAP Menu System Services Jobs
   Define Job
- 2. In the **Define Background Job** view, choose *Define Job using Wizard* (Ctrl+F1).
- 3. In the **Create a Job** dialog box, choose *Continue*.
- 4. In the **General Job Information** dialog box, make the following entries:

| Field Name    | Value               |
|---------------|---------------------|
| Job Name      | YK_ALE_DELTA_HRMD_A |
| Job Class     | C – Low priority    |
| Job Status    | Scheduled           |
| Target Server |                     |

- 5. Choose Continue.
- 6. In the **Job-Definition: Job step** dialog box, select *ABAP program step* and choose *Continue*.
- 7. In the **ABAP program step** dialog box, make the following entries:

| Field Name         | Value     |
|--------------------|-----------|
| ABAP program name  | RBDMIDOC  |
| Variant            | YK_HRMD_A |
| Execution language | EN        |

- 8. Choose Continue.
- 9. In the **Multi-step option** dialog box, choose *Continue*.
- 10. In the **Job Definition: Start conditions** view, choose *Immediately*. Choose *Continue*.

- 11. In the **Def. of start immediately** dialog box, select the *Period* checkbox in the **Periodic jobs** section and choose *Continue*.
- 12. In the **Period definition** dialog box, choose *None of the Above*.
- 13. Choose Other Periods.
- 14. In the Other Period dialog box, schedule the service for a convenient time interval.
- 15. Choose Create.
- 16. Choose Continue.
- 17. In the **Set job** dialog box, choose *Complete* to finish the setup.

### **Employee-Business Partner Synchronization**

After employee replication, you must execute the employee synchronization. For more details, refer to section Employee-Business Partner Synchronization [page 66].

# 7.19.2.3 Running SAP ERP HCM on the Same Instance with SAP S/4HANA (Co-deployed)

The purpose of this section is to enable you to run SAP S/4HANA HCM on the same instance with SAP S/4HANA. All the required steps to implement this integration are listed in the Customizing documentation under Personnel Management SAP S/4HANA for Human Resources Synchronization of Business Partner for SAP HCM Employee Role.

All the existing employees have to be synchronized during business downtime. For more information, refer to the section Employee-Business Partner Synchronization [page 66].

## **Prerequisites**

You must have an existing SAP ERP HCM solution as your HR master data system.

### **Notes**

#### Report like HRALXSYNC (report)

You cannot use this sync report for employee synchronization in SAP S/4HANA. For any other (organizational unit) object synchronization, you can use this report.

#### **Transaction PRAA**

This transaction was used for employee vendor creation in the SAP ERP system for travel expenses. You cannot create employee vendors using this transaction and it is no longer valid in the SAP S/4HANA system.

## 7.19.3 Conversion from SAP ERP to SAP S/4HANA

This section is relevant only if you are converting from SAP ERP to SAP S/4HANA.

There are 2 processes involved in the conversion to SAP S/4HANA:

- CVI Conversion in the SAP ERP system
   This can be considered as a pre-conversion process which has to be performed in the SAP ERP system.
   This is relevant only if you are using employee vendor in the SAP ERP system. For more information about the CVI conversion process, refer to the SAP Note 2265093
- Employee-BP Synchronization in the SAP S/4HANA System
  This is the post conversion process that has to be performed in the SAP S/4HANA system during business downtime. For more information, refer to section Employee-Business Partner Synchronization [page 66].

## BP Synchronization Data Models for SAP ERP and SAP S/4HANA

Source Data Model (SAP ERP)

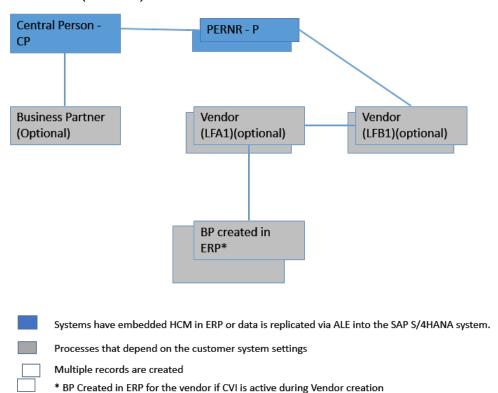

Diagram 1

In the above data model, each central person can have a single or multiple PERNR associated with it. A vendor can be created for a PERNR. This is an optional step. In case of concurrent employment, multiple vendors can be created for a person.

**Example**: If a record 100(CP) exists and a PERNR 500 (P) exists for the CP, a business partner BP1 is created for this CP. In case of additional assignment PERNR 501 also exist (for CP-100). You can create vendors for

PERNR, For example, V1, V2. Another business partner is created for each of these associated vendors, for example, BPV1, BPV2 (if CVI is active during Vendor creation). Hence in the SAP ERP model, each employee can have 2 or more BP associated, depending on the number of vendors and configuration.

#### i Note

To reuse the BP or to create a new BP in Person category in the CVI for vendor you can apply the following SAP notes:

- 2539457/2: if CVI is active, during Vendor creation or conversion BP is created in Person category.
- 2542175 : if CVI is active, during Vendor creation or conversion Employee-BP is reused (instead of creating new BP for the Vendor).

Target Data Model (SAP S/4HANA)

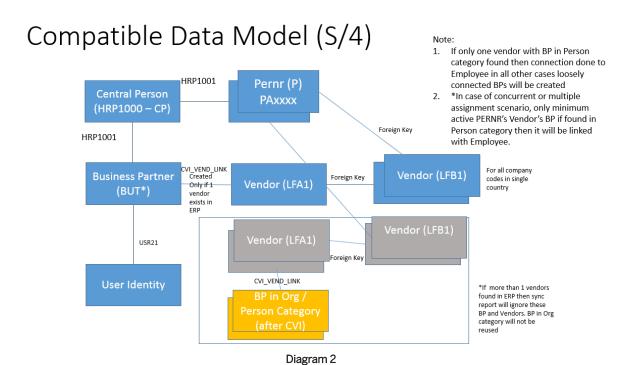

In the new data model, each Central Person (CP) is associated with PERNRs. If a BP is already associated with the CP, then information is synchronized to this BP and BP is linked to the user identity (if user is maintained in infotype 105 subtype 0001 for the employee).

If Employee-BP (HRP1001 table, CP-P, and, CP-BP relationship exist) also Vendor-BP (of type Person category) exist, then sync report does not update the Employee BP with Vendor roles. Vendor BP will be reported in the application log. It is a warning or a conflicting scenario, as which BP is to be linked with Employee and Vendor is not known (as it depends on business scenario). In such scenario, you need to remove one of the BP or relationships.

If no BP exists for the Employee (CP-BP relationship) then the system checks for the associated vendor.

In case of single assignment: If one vendor exists for the employee with BP of Person category then the BP (of category Person) associated with the vendor is linked with the CP and user identity. If no vendor exists, a new vendor is created for PERNR depending on the data and configuration i.e. if Permanent address (subtype 1 of

infotype 6) and Payment (Main Bank or Travel Expense – subtype 0 or 2 of Infotype 9) is assigned for the employee. This is a mandatory step. For more information refer notes 2632026 and 2517507.

In case of multiple assignment: only minimum active PERNR's vendor's BP if found in Person category then it will be linked with the Employee.

#### i Note

In case of concurrent employment or multiple assignment in ERP system vendor exists for each assignment, then during employee synchronization:

- Employee-BP will be linked with minimum-active PERNR's vendor. In case minimum active PERNR's vendor has different BP (Case 1: HRP1001 CP-BP exist in ERP and vendor also has BP & Case 2: Vendor has BP of category Organization) then Employee-BP will not be linked with the vendor.
- Only loosely coupled BPs exist. Loosely coupled BP will be created for additional assignment (PERNRs). For more information refer to 2517507/2.

#### i Note

Vendor has BP of type Organization category, then it will NOT be deleted, but a warning message is displayed in the application log so that BP of type Organization category is found. Customer can remove the BP or retain it as standalone BP in case it is still consumed in business processes

**Example**: If a record 100(CP) exists, then a PERNR 500 (P) is associated with it. After the integration, if a BP1 is found that is associated with this CP, then this data is used for synchronization. The user identity is also linked to this BP1. If vendors are associated with this PERNR, for example, V1. Vendor has BPV1. In case, the BP1 already exists for the CP 100, then a warning message is displayed that multiple BPs found. In case, no BP exists for CP 100, then the Vendor BP, BPV1 is used for synchronization in case BPV1 is of category Person. Otherwise this BP will be reported in the warning message and new BP of category Person will be created and linked with the objects.

### Differences Between SAP ERP and SAP S/4HANA Data model

- Synchronization
  - This process was optional and base on switch setting in the SAP ERP system, but it is a mandatory step in the SAP S/4HANA system.
- Vendor and BP relation

An employee could have multiple vendors and BPs associated with his PERNR in the SAP ERP system. In case of single assignment in SAP S/4HANA system: a single BP and Vendor\* is created for an employee (\*Depends on the data and customizing).

### i Note

In case of concurrent employment or multiple assignment loosely coupled BP will be created for additional assignment (PERNRs). Refer note2517507 for more information.

- User Identity
  - o In SAP S/4HANA, User identity is connected to BP only it is maintained in Infotype 105.
  - In the SAP ERP system, workplace address was modeled using the BP (Organization) -> BP (Employee) relationship. In SAP S/4HANA, Workplace Address information (business phone, e-mail) is stored in workplace address connected to BP.

#### i Note

You can only maintain one workplace address for an employee.

- o In SAP S/4HANA, if a BP and user relationship exists then it's always modeled as 1:1. Hence, it is recommended to use only single user (SY-UNAME) across all employment (P) of employee(CP).
- Address Types and Identification
   In SAP ERP, employees were linked BP through Personnel Number field in BP. In SAP S/4HANA, New
   Address types (HCM001, private address of employee) and New Identification (HCM001) are created for BP employee.

#### i Note

In S/4HANA it is recommended to use HRP1001 table (relationship P-CP and CP-BP) to determine the BP for an Personnel Number (PERNR).

## Conversion Scenarios for Employee Vendors in SAP S/4HANA

In SAP S/4HANA, each employee will have a corresponding business partner and vendor (if address, bank, and configurations exist) for the employee. So any vendors created manually in the SAP ERP system (using the transaction PRAA or other transactions) have to be migrated consistently into the SAP S/4HANA system. The following scenarios might exist:

• No business partner or vendor exists for an employee
After the synchronization business partner is created. Vendor will be created if the appropriate
configurations and information is maintained like Permanent address (subtype 1 of infotype 6) and
Payment (Main Bank or Travel Expense – subtype 0 or 2 of Infotype 9) is assigned for the employee.

#### i Note

In case of Concurrent Employment or multiple assignment loosely coupled BP will created for additional assignment (PERNRs). Refer note 2517507 for more information.

- Only a business partner exists
   In this case the business partner has to be enriched. For the BP vendor role and the vendor has to be created (if appropriate configurations and information are maintained) in case Vendor and payment information is maintained for the employee (LFB1-PERNR as to be filled).
- A vendor for an employee exists with LFB1-PERNR but is assigned to a different business partner of category Person than the business partner related to the Central Person of PERNR. This will be error scenario, customer need to correct one of the BusinessPartner and need to adjust the relationships.

The first two scenarios are transformed using the Employee-Business partner Synchronization. This is triggered by any change made on Employee side effecting integration relevant infotypes (0, 1, 2, 6, 9, 17, 32, 105).

## 7.19.4 Employee-Business Partner Synchronization

The following steps enable you to synchronize employee information to the business partners. This synchronization is a mandatory activity for SAP S/4HANA to make sure the follow-up activities and the CDS views work.

For more information, you can also refer to the Customizing under Personnel Management SAP S/4HANA for Human Resources Synchronization of Business Partner for SAP HCM Employee Role.

For more information on selection, refer the report  $/SHCM/RH\_SYNC\_BUPA\_FROM\_EMPL$  documentation in the system.

#### i Note

- Initial synchronization of all employees must be done during the initial business downtime before the production starts.
- In case of large volume of employee data, standard report /SHCM/RH\_SYNC\_BUPA\_FROM\_EMPL will take lot of time to synchronize the employees. You could try the recommendations in FAQ note for 2409229 regarding process the employees in parallel jobs.

## Notes (SAP S/4HANA)

#### **HRALXSYNC** (report)

You cannot use this sync report for employee synchronization in SAP S/4HANA. For any other (organizational unit) object synchronization, you can use this report.

#### **Transaction PRAA**

This transaction was used for employee vendor creation in the SAP ERP system for travel expenses. You cannot create employee vendors using this transaction and it is no longer valid in the SAP S/4HANA system.

## **Prerequisites**

- Set the following switches in the table T77SO:
  - Set HRALX HRAC to 'X' and HRALX PBPON to 'ON'

#### i Note

From 1709 SPS1 or after applying the SAP note 2535438 and 2549563 in 1709, set HRALX HRAC to 'X' and HRALX PBPON to 'ON' to synchronize Employee information.

In earlier releases (before 1709 SPS1) Set HRALX PBPON to OFF.

• HRALX PNUMB Business Partner Number Assignment (Employee) and HRALX PSUBG Business Partner Subgroup (Employees): use this to provide to different number range to BP. Refer to the T77SO switch documentation.

• PLOGI PLOGI Integration Plan Version / Active Plan Version: determines the active integrated plan version.

#### i Note

All other switches under HRALX are not relevant in SAP S/4HANA for Employee BP Synchronization.

- Set up the BP customizing for CVI and vendor account
- CP (central person) should exist for all the employee records (HRP1001 table should have CP-P relationship record for all the employees).
- All the employee's should have atleast infotype 0-Actions, 1-Organizational Assignment, and 2-Personal Data maintained.
- You need to install the following notes before you start replicating employee master data and organizational data:
  - 2539457 ►: Business Person is created in Person category during Vendor creation or conversion when CVI is active.
  - 2542175 : Employee Business Person is reused during Vendor creation or conversion when CVI is active.
  - 2517507 : Reference Vendor data, company code, and bank account is created based on HR master data.
  - 2568251 : Deleting the invalid business partner assignments.

For more information regarding the customizing, see *Requirement* section in the Customizing document under Personnel Management SAP S/4HANA for Human Resources Synchronization of Business Partner for SAP HCM Employee Role.

## 7.19.4.1 SAP S/4HANA BUPA Synchronization Report

You can use the BUPA Synchronization Report (technical name: /SHCM/RH\_SYNC\_BUPA\_FROM\_EMPL) to synchronize employee data stored in HCM master data persistence (infotypes) with the business partner, vendor, and linking BP to User (if Infotype 105 subtype 0001 is maintained) and WorkPlace Address.

Employee synchronization report (technical name: /SHCM/RH\_SYNC\_BUPA\_FROM\_EMPL) processes employees:

- Employee(s) HCM infotypes are modified from last synchronization
- Employee(s) failed during previous synchronization processing
- Employee(s) has split records (records which were delimited like the begin date of the split record is on the synchronization date or end date of the split record was yesterday) were synchronized

For more information, you can also refer to the Customizing under:

- Personnel Management > SAP S/4HANA for Human Resources > Synchronization of Business Partner for SAP HCM Employee Role
- Personnel Management > SAP S/4HANA for Human Resources > Define Default Vendor Data for Employees in Role FI Supplier >

Data is synchronized if employee data is created or changed in the following ways:

• Inbound processing using ALE

The synchronization is triggered using the following BAdl implementation:HRALE00INBOUND\_IDOC: /

SHCM/BUPA\_SYNC\_TRIG

#### i Note

This implementation is not active (by default).

• Personnel master data maintenance (for example, transaction PA30/PA40)

#### i Note

- HCM master data is time-independent, but some business partner data is not. Therefore, schedule
  this report to run on a daily basis (or required frequency) to update the business partner and receive
  up-to-date employee data.
- If a synchronization is unsuccessful, all the employee data is updated in the next synchronization run.

## Field mapping used for employee synchronization

#### **BP Fields:**

- BP Grouping: If BP grouping is created with BPEE then it will be considered for BP creation otherwise:
  - 1. In case switch HRALX PNUMB is 1 and internal number range scenario, then set true value to XINST (Standard Grouping for Internal Number Assignment) for the BP Grouping, that is, BP group of internal number range type and field XINST is set is considered.
  - 2. In case HRALX PNUMB is 2 or 3 then BP grouping should be same as switch HRALX PSUBG in T77SO.
- BP category: 1 (Person)
- Identification Category:
  - o Employee: HCM001
- Identification ID: minimum active PERNR in case of CE or single assignment the same PERNR or 105-ECUS in case of SAP SuccessFactors Integration is used.
- Roles:
  - o Employee: BUP003, 1511- till SP1: FLVN01, 1511 SP2 & higher releases FLVN00.

|          | Field description | Infotype | Field Name | Comments | BP Field name            |
|----------|-------------------|----------|------------|----------|--------------------------|
| Employee | First Name        | 2        | VORNA      |          | BUT000 -<br>NAME_FIRST   |
|          | Last Name         | 2        | NACHN      |          | BUT000 -<br>NAME_LAST    |
|          | Middle Name       | 2        | MIDNM      |          | BUT000 - NAME-<br>MIDDLE |

| Field description       | Infotype | Field Name               | Comments                                                                           | BP Field name              |
|-------------------------|----------|--------------------------|------------------------------------------------------------------------------------|----------------------------|
| Second Name             | 2        | NACH2                    |                                                                                    | BUT000 -<br>NAME_LST2      |
| Initials                | 2        | INITS                    |                                                                                    | BUT000 - INI-<br>TIALS     |
| Academic Title 1        | 2        | TITEL                    | TSAD2                                                                              | BUT000-TI-<br>TLE_ACA1     |
| Title                   | 2        | Based on ANRED and GESCH | BBP_TSAD3HR or<br>TSAD3HR                                                          | BUT000 - TITLE             |
| Academic Title 2        | 2        | TITL2                    | TSAD2                                                                              | BUT000- TI-<br>TLE_ACA2    |
| Name Supplement         | 2        | NAMZU                    | TSAD5                                                                              | BUT000- TI-<br>TLE_ROYL    |
| Name Affix 1            | 2        | VORSW                    | TSAD4                                                                              | BUT000- PREFIX1            |
| Name Affix 2            | 2        | VORS2                    | TSAD4                                                                              | BUT000- PREFIX2            |
| Gender                  | 2        | GESCH                    | Value 1 is mapped<br>to 2 and vice versa<br>because of domain<br>value differences | BUT000 - XSEXF<br>or XSEXM |
| Preferred Lan-<br>guage | 2        | SPRSL                    |                                                                                    | BUT000 - LANGU<br>_CORR    |
|                         |          |                          |                                                                                    | BUT000-<br>BU_LANGU        |
| Nationality             | 2        | NATIO                    |                                                                                    | BUT000 - NATIO             |
| Date of Birth           | 2        | GBDAT                    |                                                                                    | BUT000 -<br>BIRTHDT        |
| Name at Birth           | 2        | NAME2                    |                                                                                    | BUT000-<br>NAME_LAST2      |
| Nick name               | 2        | RUFNM                    |                                                                                    | BUT000- NICK-<br>NAME      |
| Place of Birth          | 2        | GBORT                    |                                                                                    | BUT000-<br>BIRTHPL         |
| <br>Marital Status      | 2        | FAMST                    | BBP_TSAD3HR or<br>TB027HR                                                          | BUT000- MARST              |

|         | Field description       | Infotype | Field Name | Comments                                      | BP Field name                   |
|---------|-------------------------|----------|------------|-----------------------------------------------|---------------------------------|
|         | Search term 1           | 2        | NCHMC      |                                               | BUT000-<br>BU_SORT1             |
|         | Search term 2           | 2        | VNAMC      |                                               | BUT000-<br>BU_SORT2             |
|         | Full Name               | 2        |            | CNAME or ENAME<br>or                          | BUT000-<br>NAME1_TEXT           |
|         |                         |          |            | Concatenation of<br>VORNA MIDNM<br>NACHN      |                                 |
| Address | From Date               | 6        | BEGDA      | Permanent Address (subtype 1) is synchronized | BUT020 -<br>ADDR_VALID_FRO<br>M |
|         | End Date                | 6        | ENDDA      | _                                             | BUT020 -<br>ADDR_VALID_TO       |
|         | Country                 | 6        | LAND1      | <del>_</del>                                  | ADRC - COUNTRY                  |
|         | Region                  | 6        | STATE      | <del></del>                                   | ADRC - REGION                   |
|         | City                    | 6        | ORT01      |                                               | ADRC -CITY1                     |
|         | District                | 6        | ORT02      |                                               | ADRC -CITY2                     |
| Pi      | Postal Code             | 6        | PSTLZ      |                                               | ADRC -<br>POST_CODE1            |
|         | Street                  | 6        | STRAS      |                                               | ADRC – STREET                   |
|         | Street 2                | 6        | ADR03      |                                               | ADRC -<br>STR_SUPPL1            |
|         | Street 3                | 6        | ADRO4      |                                               | ADRC -<br>STR_SUPPL2            |
|         | Street 4                | 6        | LOCAT      |                                               | ADRC -<br>STR_SUPPL3            |
|         | House number supplement | 6        | POSTA      |                                               | ADRC -<br>HOUSE_NUM2            |
|         | c/o                     | 6        | NAME2      |                                               | ADRC – NAME_CO                  |
|         | Building Code           | 6        | BLDNG      |                                               | ADRC -BUILDING                  |
|         | Floor                   | 6        | FLOOR      |                                               | ADRC -FLOOR                     |

|                | Field description                         | Infotype | Field Name    | Comments                                                                                                    | BP Field name             |
|----------------|-------------------------------------------|----------|---------------|----------------------------------------------------------------------------------------------------|---------------------------|
|                | House Number                              | 6        | HSNMR         |                                                                                                    | ADRC -<br>HOUSE_NUM1      |
|                | telephone                                 | 6        | TLNR          |                                                                                                    | ADCP - TEL NUM-<br>BER    |
| Payment        | Account Holder<br>Name                    | 1        | EMFTX         | If infotype 9-<br>EMFTX is not<br>present then map<br>infotype 1 ENAME                                                                                     | BUTOBK-KOINH              |
|                | Bank                                      | 9        | BANKS         | If Travel Expenses                                                                                                    | BUTOBK - BANKS            |
|                | Bank Account                              | 9        | BANKN         | (subtype 2) Bank information exists                                                                                                    | BUTOBK - BANKN            |
|                | Control Key                               | 9        | BKONT         | then it is synchron- ized to Business  Partner or Vendor else Main Bank (subtype 0) is synchronized. If both do not exist then vendor will not be created. | BUTOBK - BKONT            |
|                | Bank Key                                  | 9        | BANKL         |                                                                                                    | BUTOBK - BANKL            |
|                | Reference specifications for bank details | 9        | BKREF         |                                                                                                    | BUTOBK - BKREF            |
|                | IBAN No.                                  | 9        | IBAN          |                                                                                                    | BUTOBK - IBAN             |
|                | Valid From                                | 9        | BEGDA         |                                                                                                    | BUTOBK -<br>BK_VALID_FROM |
|                | Valid To                                  | 9        | ENDDA         |                                                                                                    | BUTOBK -<br>BK_VALID_TO   |
| Vendor Company | BUKRS                                     | 1        | BUKRS         |                                                                                                    | LFB1-BUKRS                |
| Code           | ZLSCH                                     | 9        | ZLSCH         |                                                                                                    | LFB1 -ZWELS               |
|                | PERNR                                     | 1        | PERNR         |                                                                                                    | LFB1 -PERNR               |
|                | Reconciliation account                    |          | (see comment) | Read from /SHCM/<br>RECON based on<br>Employee's com-<br>pany code<br>(ITO001-BUKRS)                                                                       | LFB1 -AKONT               |

## i Note

You can maintain the view  $PTRV\_VENDOR\_SYNC$  per company code to fulfill the additional requirements concerning:

- Roles
- Source of company code for company code segments

- Source of subtype for address
- Additional information for vendor company code segments (LFB1), vendor general data (LFA1) as well as for dunning data (LFB5) and withholding tax data (LFBW)
- Source of bank account, bank account key on business partner as well as partner bank type in vendor bank data LFBK
- Setting payment lock for inactive employees
- Used identification category for loosely coupled business partners
- Address type to be used for business partners

Refer to either the F1 help for the fields in maintenance view PTRV\_VENDOR\_SYNC or read the knowledge based article 2632026 to learn more about the usage of the control table PTRV VENDOR SYNC.

## **Field mapping for Workplace Address:**

- In case User (infotype 105, subtype 0001) is maintained for the Employee. During employee synchronization, if the user is of type 00 (user's old Type 3 Address, that is, USR21-IDADTYPE: 00), then the existing workplace address data is retained and only the following information is updated or overwritten if present in the infotypes.
- In case no user is maintained then following information is updated as workplace address.

| Field Description | Infotype | Field Name | Comments                                                                                                    | BP Field Name                                  |
|-------------------|----------|------------|----------------------------------------------------------------------------------------------------|------------------------------------------------|
| Department        | 1        | ORGEH      | ORGEH's text from text<br>table T527X                                                                                                    | ADCP - DEPARTMENT                              |
| Function          | 1        | PLANS      | PLANS text from text<br>table T528T                                                                                                    | ADCP - FUNCTION                                |
| Room Number       | 32       | ZIMNR      |                                                                                                    | ADCP - roomnumber                              |
| Building Number   | 32       | GEBNR      |                                                                                                    | ADCP - building                                |
| Telephone         | 105      |            | In case SAP Success<br>Factors integration is<br>used Infotype 105,<br>Subtype ECPB is used<br>else Infotype 105, sub-<br>type 0020 is used.  | i Note Additional condition that r3_user = '1' |
| Cell Phone        | 105      |            | In case SAP Success<br>Factors integration is<br>used, Infotype 105,<br>Subtype ECPC is used<br>else Infotype 105, sub-<br>type CELL is used. | i Note Additional condition that r3_user = '3' |
| E-Mail Address    | 105      |            | infotype 105, subtype<br>10                                                                                                    | ADR6 - flgdefault = 'X' ADR6- SMTP_ADDR        |

# 7.19.4.1.1 Authorizations

Human Resources uses the authorization concept provided by the AS ABAP or AS Java. Therefore, the recommendations and guidelines for authorizations as described in the SAP NetWeaver AS Security Guide ABAP and SAP NetWeaver AS Security Guide Java also apply.

The SAP NetWeaver authorization concept is based on assigning authorizations to users based on roles. For role maintenance, use the profile generator (transaction PFCG) on the AS ABAP and the User Management Engine's user administration console on the AS Java.

#### i Note

For more information about how to create roles, see the information on user administration and authentication in the Product Assistance at http://help.sap.com/s4hana\_op\_1809 Product Assistance English Enterprise Technology ABAP Platform Securing the ABAP Platform .

#### **Standard Roles**

The table below shows the standard roles that are used.

| Role                             | Front-end Role | Back-end Role | Both (Front-end +<br>Back-end) | Description                                                                                            |
|----------------------------------|----------------|---------------|--------------------------------|----------------------------------------------------------------------------------------------------|
| SAP_BR_ADMINIS-<br>TRATOR_HRINFO | Yes            | -             |                                | Administrator App (For example, Monitoring Employee Synchronization)                                   |
| SAP_BR_EMPLOYEE                  | Yes            | -             | -                              | Employee can search<br>and display an over-<br>view of the employee<br>data in Employee fact-<br>sheet |

# **Standard Authorization Objects**

The table below shows the security-relevant authorization objects that are used.

| Authorization Object       | Field | Value | Description |
|----------------------------|-------|-------|-------------|
| B_BUPA_RLT (Business Part- | ACTVT |       | Activity    |
| ner: BP Roles)             | RLTYP |       | BP Role     |

| Authorization Object                                 | Field   | Value | Description                                                         |
|------------------------------------------------------|---------|-------|---------------------------------------------------------------------|
| B_BUPA_GRP                                           | BEGRU   |       | Authorization Group                                                 |
|                                                      | ACTVT   |       | Activity                                                            |
| B_BUP_PCPT                                           | ACTVT   |       | Activity                                                            |
| F_LFA1_APP (Vendor: Application Authorization)       | ACTVT   |       | Activity                                                            |
|                                                      | APPKZ   |       | Customer and Vendor Mas-<br>ter Data Application Authori-<br>zation |
| F_LFA1_BUK (Vendor: Au-                              | BUKRS   |       | Company Code                                                        |
| thorization for Company Codes)                       | ACTVT   |       | Activity                                                            |
| F_LFA1_GEN (Vendor: Central Data)                    | ACTVT   |       | Activity                                                            |
| F_LFA1_GRP (Vendor: Ac-                              | KTOKK   |       | Vendor account group                                                |
| count Group Authorization                            | ACTVT   |       | Activity                                                            |
| P_ORGIN (HR: Master Data)                            | INFTY   |       | Infotype                                                            |
|                                                      | SUBTY   |       | Subtype                                                             |
|                                                      | AUTHC   |       | Authorization level                                                 |
|                                                      | PERSA   |       | Personnel Area                                                      |
|                                                      | PERSG   |       | Employee Group                                                      |
|                                                      | PERSK   |       | Employee Subgroup                                                   |
|                                                      | VDSK1   |       | Organizational Key                                                  |
| PLOG (Personnel Planning)                            | PLVAR   |       | Plan Version                                                        |
|                                                      | OTYPE   |       | Object Type                                                         |
|                                                      | INFOTYP |       | Infotype                                                            |
|                                                      | SUBTYP  |       | Subtype                                                             |
|                                                      | ISTAT   |       | Planning Status                                                     |
|                                                      | PPFCODE |       | Function Code                                                       |
| S_USER_GRP (User Master<br>Maintenance: User Groups) | CLASS   |       | User group in user master<br>maintenance                            |

| Authorization Object | Field | Value | Description |
|----------------------|-------|-------|-------------|
|                      | ACTVT |       | Activity    |

## **Business Partner End of Purpose (EoP) Check in Human Resources**

Human Resources provides an (EoP) check to determine whether employee business partner is still relevant for business activities in the application or can be blocked.

| Application Name | Application Description            |  |
|------------------|------------------------------------|--|
| BUCP             | Central Business Partner: Employee |  |
| • * * •          |                                    |  |

i Note

For more information, refer 2142308.

# 7.19.4.2 Design Constraints

## **Workplace Address Data**

If the infotype 105, system User Name (SY-Uname) 0001 is maintained for the employee and workplace address is synchronized then User will be converted to type 04 (Identity with Workplace Address).

In case User assignment is removed (infotype 105, subtype 0001 is removed for the employee) then after the employee synchronization report execution, then user need to be unassigned from the business partner by running the report RSUID\_REMOVE\_FALSE\_BP\_ASGN. Refer note 2568251 for more information.

In case User is converted to 02 or 04 -IDADTYPE then Workplace address or address section will not be editable in User Administration transaction like SU01.

# 7.19.5 FAQ

For more information about the FAQs, refer to the SAP Note 2409229.

## 7.19.6 Related Notes

• 2265093 - S4TWL - Business Partner Approach

- 2570961/2 Simplification item S4TWL Business User Management
- 2383837 S4TWL SAP Learning Solution not available in Compatibility Mode
- 2340095 S4TWL Conversion of Employees to Business Partners
- 2273108 S4TWL General HCM Approach within SAP S/4HANA
- 2383888 S4TWL SAP E-Recruiting not available in Compatibility Mode
- 2383879 S4TWL Java-based ESS and MSS not available in Compatibility Mode
- 2393462 All changes in 1610
- 2241838 Limitations to PRAA transaction in S/4HANA
- 2399801 Workplace Address synchronization corrections

# 7.20 Follow-Up Activities for SAP S/4HANA for Central Procurement

# 7.20.1 Integration in SAP S/4HANA

This section describes the integration of SAP S/4HANA system or SAP S/4HANA Cloud system with some other enterprise resource planning systems in your system landscape (for example, SAP S/4HANA, SAP S/4HANA Cloud, or SAP ERP) to offer centralized procurement processes over your entire system landscape. With Central Procurement, SAP S/4HANA system or SAP S/4HANA Cloud system acts as a hub system and the enterprise resource planning systems act as connected systems.

Central Procurement enables you to manage the procurement processes of several connected systems from a single-source system. The hub system can be operated centrally by the company headquarters, whereas the respective connected systems are operated by the subsidiaries. Using this approach, you can simplify certain aspects of your procurement processes. For example, employees from different subsidiaries raise requests to procure materials by creating self-service purchase requisitions in the hub system of the company headquarters. When employees create purchase requisitions, they are only able to select materials from the subsidiary that they belong to. They are also provided with information about available sources of supply, for example, contracts and purchasing info records, for the selected material. After an employee, has completed and saved the purchase requisition, it goes to the approval process. After the approval process is completed, the purchase requisition is replicated to the respective connected system of the subsidiary that the employee belongs to. After successful replication, a purchase order is created automatically to procure the material, and the number of the purchase order is updated back to the self-service purchase requisition.

If you want to use the SAP S/4HANA system that you have installed as one of the connected systems for Central Procurement, then the following information is relevant to you.

The integration of the hub system with SAP S/4HANA system as the connected system is supported in onpremise and cloud integration scenarios. If you want to integrate the hub system with the SAP S/4HANA system as the connected system, you must install the HUBS4IC add-on.

#### i Note

You only need to install this add-on if your SAP S/4HANA-based hub system or connected system is an on-premise system.

# 7.20.2 Integration Scenarios

This section describes the integration scenarios that use SAP S/4HANA system as a connected system for Central Procurement.

This section is relevant only if you are using the SAP S/4HANA system as the connected system when using Central Procurement. If you consider your current SAP S/4HANA system installation to be the connected system, continue reading.

You can use your current integration based on SAP S/4HANA to implement SAP S/4HANA for Central Procurement. If you are an SAP S/4HANA customer also using SAP ERP, you can continue to use SAP ERP.

## **Prerequisites**

To open the connectivity of the hub system and the connected systems, an integration add-on must be installed for each of the connected systems. The add-ons for SAP ERP and SAP S/4HANA system are as follows:

- HUBS4IC
   This add-on is used to integrate the hub system with SAP S/4HANA system as the connected system.
- HUBEPRI
   This add-on is used to integrate the hub system with SAP ERP system as the connected system.

## **Integration Scenarios**

The following integration scenarios are available:

## On Premise (OP)

This scenario is relevant if you want to connect one or more SAP ERP or SAP S/4HANA systems as the connected systems to the hub system to carry out procurement processes in an OP environment.

#### i Note

Depending on the support pack that you install, you get different functionalities. For example, if you install SP02 of HUBERPI, it includes the functionality for central contracts and central requisitioning but if you install SP00 of HUBERPI, you get the functionality for central requisitioning only.

For more information on the functionalities available with different support packages for HUBERPI, see release information note 2491065.

For more information on the functionalities available with different support packages for HUBS4IC, see release information note 2573672.

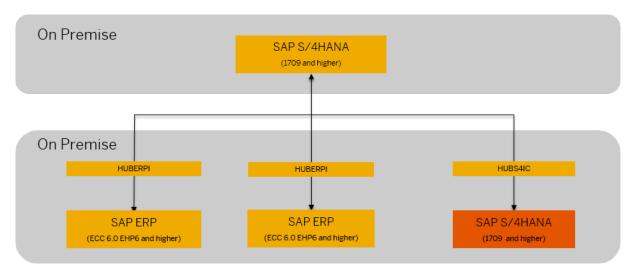

Deployment Option: On Premise

# Hybrid - SAP S/4HANA Cloud and SAP S/4HANA back-end (OP)

This scenario is relevant if you want to address your strategic procurement needs in the cloud and at the same time continue to maintain OP investments for operational procurement.

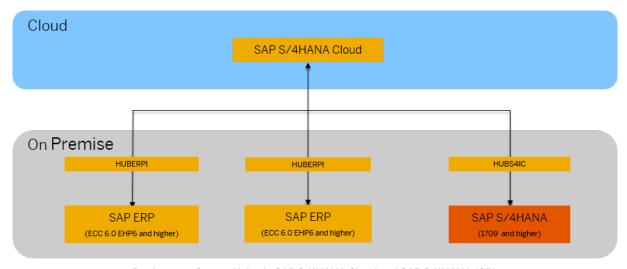

Deployment Option: Hybrid - SAP S/4HANA Cloud and SAP S/4HANA (OP)

### More Information

General Instructions to Install Add-ons

# **7.21 Follow-Up Activities for Agricultural Contract Management**

Once the installation is complete, you need to perform the following activities for Agricultural Contract Management (ACM):

## **Delivery Customizing**

You must copy the delivery customizing for ACM from client 000 to your system-relevant clients. To compare the customizing content contained in these clients, you can execute the transaction *Customizing Cross-System Viewer* (SCUO). For ACM, the following application components are relevant:

- LO-AGR-LDC
- LO-AGR-APP
- LO-AGR-STL
- LO-AGR-CC

# **Important SAP Notes**

Make sure that you read the following SAP Notes before you start implementing Agricultural Contract Management (ACM).

List of SAP Notes relevant to Agricultural Contract Management

| SAP Note Number | Title                                                             | Description                                                                                                    |
|-----------------|-------------------------------------------------------------------|----------------------------------------------------------------------------------------------------|
| 1909425         | SFW- Activation error in Dictionary: clear up the inconsistencies | This note provides information about how you can copy missing delivery customizing in your relevant client by activating all the switch BC sets that are associated with the ACM switch. |
| 2675731         | ACM 1809 FPS00 Post Installation Note                             | This note provides information about all SAP Notes that must be implemented as follow-up activities for ACM after the general installation of SAP S/4HANA 1809 FPS00.                    |

# 7.21.1 Integration with Oil & Gas and Commodity Management

Agricultural Contract Management (ACM) is delivered as part of Oil & Gas (IS-OIL) and is integrated with Commodity Management (CM). This integration enables the user to use various CM functions for the commodities processed based on the ACM scenarios.

# Integration

To activate the ACM business function ( $/ACCGO/BF\_ECC$ ), either the IS-OIL or the I-TSW business functions must be activated as a prerequisite:

- IS-OIL business functions:
  - O BUSINESS\_FUNCTION\_BASIS\_COM
  - O COMMODITY MGMT & BULK LOGISTIC
  - O LOG COMMODITY TRANSPORT MGMT 8
- I-TSW business functions:
  - O LOG TSW ECC

The integration with CM has been achieved through incorporation of various CM switches in the ACM business function  $/ACCGO/BF\_ECC$ .

# 7.22 Follow-Up Activities for Policy Management

With Policy Management (FS-PM), you can map the whole life cycle of an insurance contract, starting from the creation of an application, through policy issuance and ongoing contract maintenance, right up to the termination of the contract.

# **SAP Notes for the Installation of Policy Management**

| SAP Note Number | Title                                                                    |
|-----------------|--------------------------------------------------------------------------|
| 2672068         | Release Information Note (RIN) for Policy Management in SAP S/4HANA 1809 |

## **Activating Business Function / PMO/INS\_FSPM**

To use the functions of Policy Management, you must activate the /PMO/INS\_FSPM (*Insurance, SAP Policy Management*) business function (with transaction SFW5, NSURANCE /PMO/INS\_FSPM ).

## **Connecting a Product Engine**

Each policy is based on a product that is defined in a product engine. For this reason, Policy Management for Insurance is always connected to a single product engine, which is usually one of the following:

- msg.PMQ (see also Follow-Up Activities for Insurance Product Engine msg.PMQ [page 82])
- SAP Product Lifecycle Management for Service Industries (FS-PRO)

#### i Note

Only one product engine can be connected to Policy Management for Insurance. It is not possible to integrate multiple FS-PRO systems, or multiple msg.PMQ systems, with Policy Management for Insurance.

## **Customer Variants for Group Insurance Features**

If you want to use Group Insurance Features in Policy Management you have to check if the corresponding customer variant is activated in Policy Based Technology (PBT). To do so proceed as follows:

- 1. Start transaction / PMO / 3FW START.
- 2. In the context menu of Workplace, choose Customer Variant.
- 3. Enter application **00001** for FS-PM.
- 4. Check if the customer variant PMG is available.

If it is not there proceed as follows:

- 1. Add the customer variant PMG and assign PMO as the previous customer variant.
- 2. Change the customer variant MVA (for *Auto* line of business) by assigning PMG as the previous customer variant.
- 3. Select the Active checkbox for the customer variant MVA.

The Customer Variants screen should look like as follows:

| Sequence | Customer Variant | Active       | Previous Customer Variant |
|----------|------------------|--------------|---------------------------|
| 1        | PM0              | not active   | <no entry=""></no>        |
| 2        | PMG              | not active   | PM0                       |
| 3        | MVA              | X (= active) | PMG                       |

- 5. If you have an own customer variant, add this customer variant with the following settings:
  - Make sure that this and only this entry is selected as Active.

• Enter MVA as the previous customer variant.

# **7.23 Follow-Up Activities for Insurance Product Engine** msg.PMQ

You can use the product engine msg.PMQ to define and calculate insurance products. msg.PMQ consists of the following:

#### PMQ.Designer

PMQ.Designer is a desktop application that has to be installed on the client computer of a PMQ.Designer

For the distributed development, as well as for the central storage of the product data, a version control system is also required, which is not part of the shipment of PMQ.Designer. It has to be installed and administered separately.

PMQ.Designer generally supports all version control systems that are capable of being integrated into Eclipse.

For the operation, we recommend a version control system on the basis of Apache Subversion (SVN).

#### MSGPMCON

The msg.PM connection (MSGPMCON) is the link between msg.PMQ and Insurance Policy Management (FS-PM) as part of SAP S/4HANA.

The main tasks of MSGPMCON are the following:

- o Management of the product data for the import into In-Force Business Configurator (IFBC) of FS-PM
- Forwarding of calculation requests from FS-PM to TOMATOSJ

#### TOMATOSJ

TOMATOSJ has to be installed as a software component on SAP HANA XSA. Installation and administration is handled by mechanisms of the XSA platform.

During the installation, a customer-specific configuration file can be specified to adapt several default values.

For more information, see the attachments in SAP Note 2635864.

# 7.24 Follow-Up Activities for Transportation Management

In order to use automatic planning with the optimizer, you must install the SAP SCM Optimizer. In order to use detailed mixed package building, you must install the Package Builder Optimizer. For more information, see SAP Note 1686826.

# 7.25 Follow-Up Activities for Data Quality Management, version for SAP Solutions

After installation, several follow-up activities are necessary to set up Data Quality Management, version for SAP Solutions.

Your follow-up activities depend on whether you are using SAP HANA Smart Data Quality, SAP Data Services, and/or SAP Data Quality Management, microservices for location data as the underlying engine.

For more information, see the product assistance on the help portal at: https://help.sap.com/viewer/p/SAP\_S4HANA\_ON-PREMISE Product Assistance Finding Finding

# 7.26 Troubleshooting

### **Unable to Create New Clients**

If you are unable to create new clients in transaction SCC4 or SM30 (table T000) because the *New Entries* button is missing, see SAP Note 2140167.

# **Important Disclaimers and Legal Information**

# **Hyperlinks**

Some links are classified by an icon and/or a mouseover text. These links provide additional information. About the icons:

- Links with the icon : You are entering a Web site that is not hosted by SAP. By using such links, you agree (unless expressly stated otherwise in your agreements with SAP) to this:
  - The content of the linked-to site is not SAP documentation. You may not infer any product claims against SAP based on this information.
  - SAP does not agree or disagree with the content on the linked-to site, nor does SAP warrant the availability and correctness. SAP shall not be liable for any
    damages caused by the use of such content unless damages have been caused by SAP's gross negligence or willful misconduct.
- Links with the icon 🚁: You are leaving the documentation for that particular SAP product or service and are entering a SAP-hosted Web site. By using such links, you agree that (unless expressly stated otherwise in your agreements with SAP) you may not infer any product claims against SAP based on this information.

## **Beta and Other Experimental Features**

Experimental features are not part of the officially delivered scope that SAP guarantees for future releases. This means that experimental features may be changed by SAP at any time for any reason without notice. Experimental features are not for productive use. You may not demonstrate, test, examine, evaluate or otherwise use the experimental features in a live operating environment or with data that has not been sufficiently backed up.

The purpose of experimental features is to get feedback early on, allowing customers and partners to influence the future product accordingly. By providing your feedback (e.g. in the SAP Community), you accept that intellectual property rights of the contributions or derivative works shall remain the exclusive property of SAP.

## **Example Code**

Any software coding and/or code snippets are examples. They are not for productive use. The example code is only intended to better explain and visualize the syntax and phrasing rules. SAP does not warrant the correctness and completeness of the example code. SAP shall not be liable for errors or damages caused by the use of example code unless damages have been caused by SAP's gross negligence or willful misconduct.

## **Gender-Related Language**

We try not to use gender-specific word forms and formulations. As appropriate for context and readability, SAP may use masculine word forms to refer to all genders.

## www.sap.com/contactsap

© 2019 SAP SE or an SAP affiliate company. All rights reserved.

No part of this publication may be reproduced or transmitted in any form or for any purpose without the express permission of SAP SE or an SAP affiliate company. The information contained herein may be changed without prior notice.

Some software products marketed by SAP SE and its distributors contain proprietary software components of other software vendors. National product specifications may vary.

These materials are provided by SAP SE or an SAP affiliate company for informational purposes only, without representation or warranty of any kind, and SAP or its affiliated companies shall not be liable for errors or omissions with respect to the materials. The only warranties for SAP or SAP affiliate company products and services are those that are set forth in the express warranty statements accompanying such products and services, if any. Nothing herein should be construed as constituting an additional warranty.

SAP and other SAP products and services mentioned herein as well as their respective logos are trademarks or registered trademarks of SAP SE (or an SAP affiliate company) in Germany and other countries. All other product and service names mentioned are the trademarks of their respective companies.

Please see https://www.sap.com/about/legal/trademark.html for additional trademark information and notices.

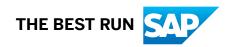